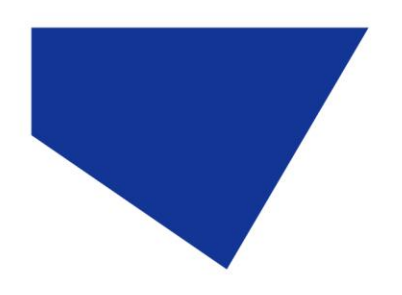

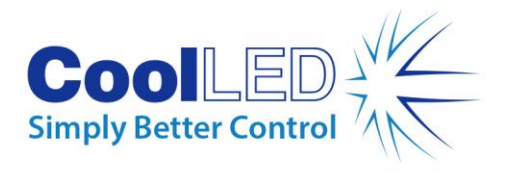

# **사용자 설명서**

# **-pE-400 시리즈: pE-400 및 pE-400max**

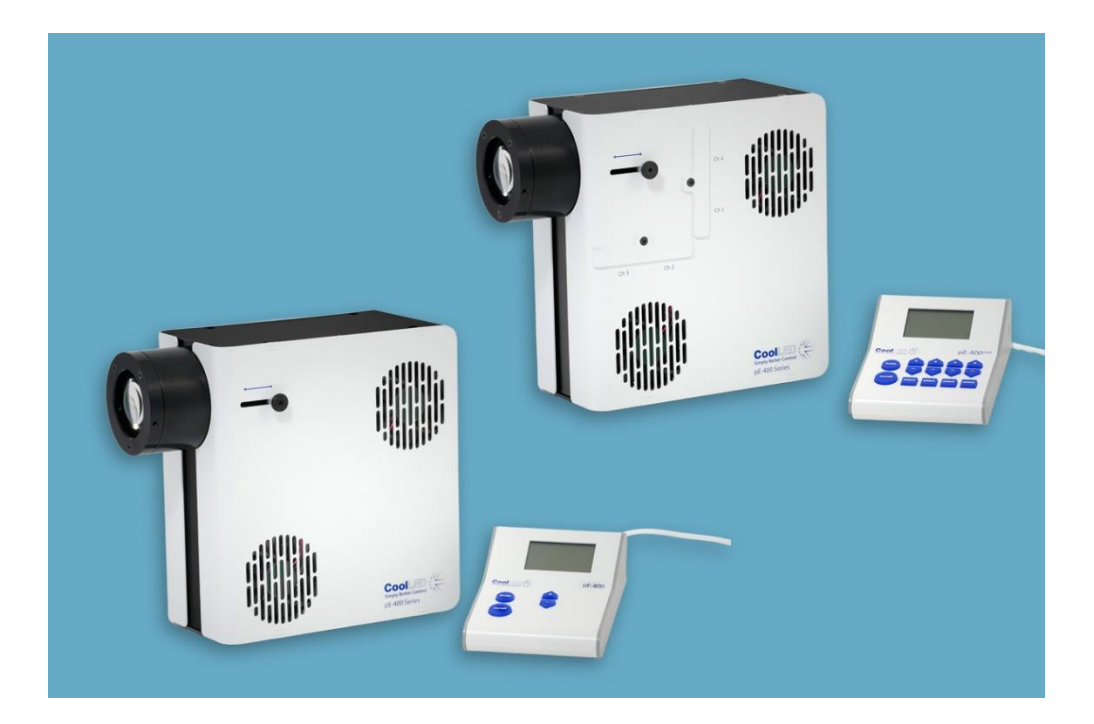

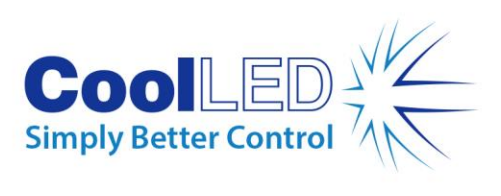

목차

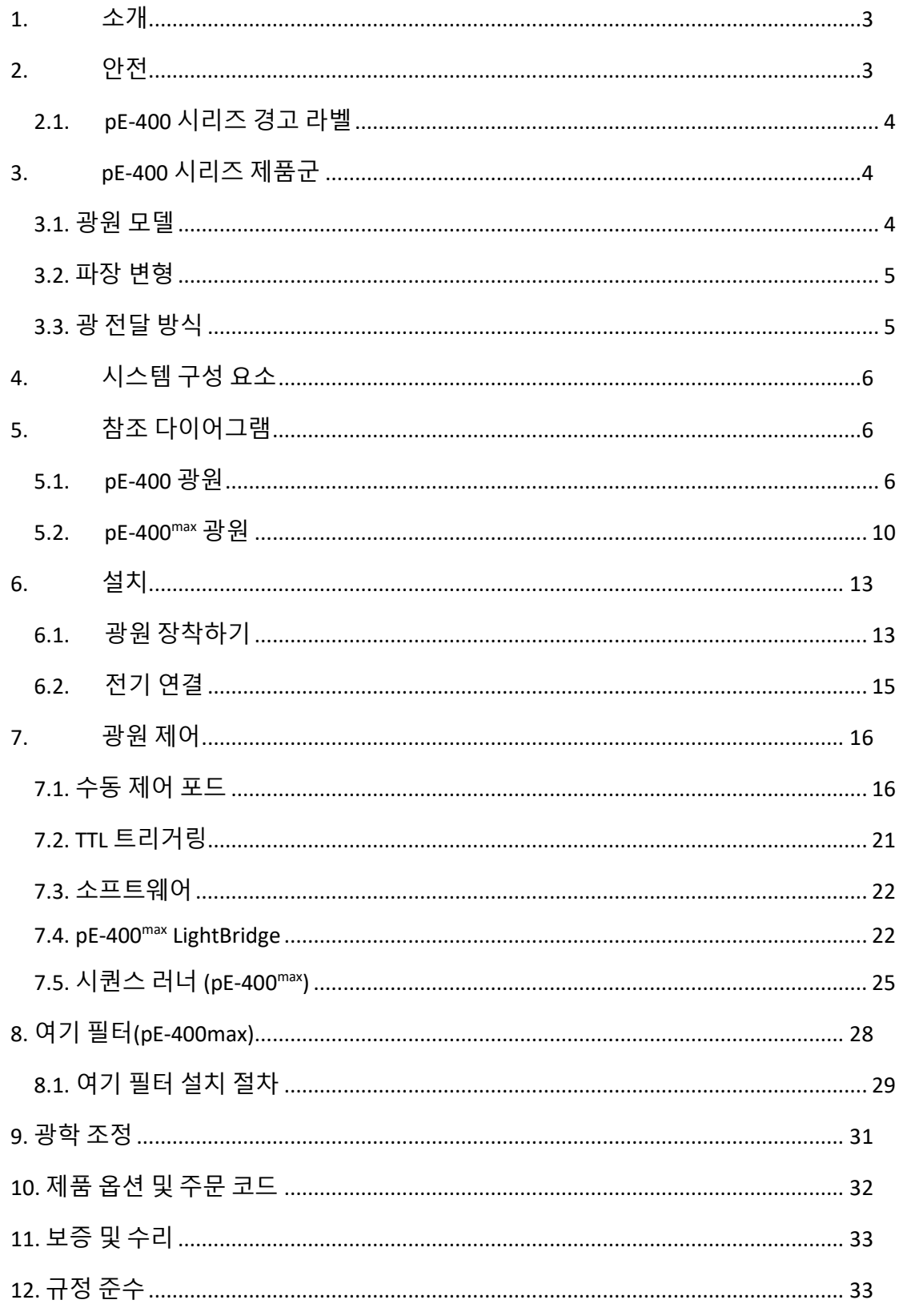

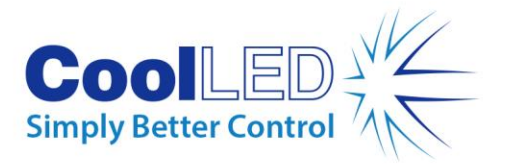

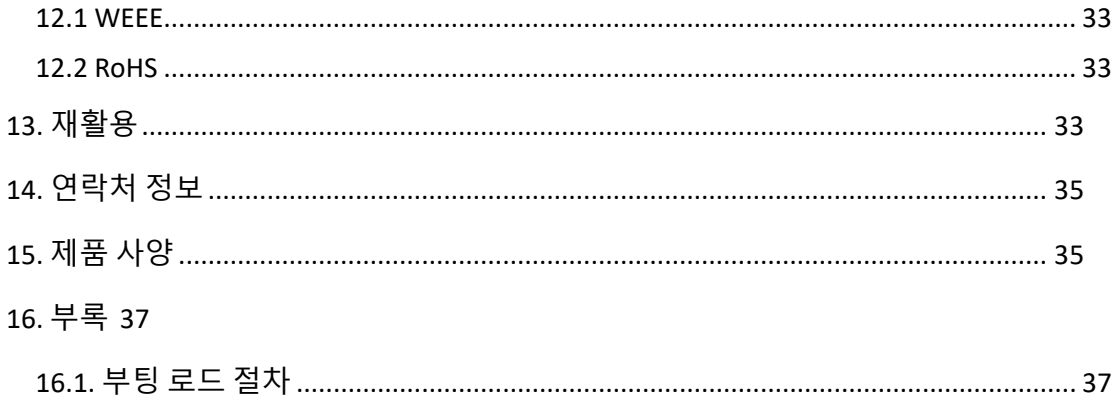

## <span id="page-2-0"></span>**1.소개**

새로운 CoolLED -pE-400 시리즈 조명 시스템을 구입해 주셔서 감사합니다. -pE-400 시리즈는 최첨단 현미경 검사 애플리케이션의 요구 사항을 충족하도록 설계된 최첨단 4 파장 LED 조명 시스템 제품군입니다.

이 사용 설명서는 설치 및 안전한 작동에 필요한 모든 정보를 제공합니다. 자세한 내용과 기타 유용한 LED 조명 리소스를 보려면 CoolLED 웹사이트[\(www.coolled.com\)](http://www.coolled.com/)를 참조하세요.

## <span id="page-2-1"></span>**2.안전**

**경고**: LED 는 대체하는 수은 및 메탈할라이드 램프보다 훨씬 안전하지만, -pE-400 시리즈 조명 시스템을 작동할 때는 다음 예방 조치를 취해야 합니다. 그렇지 않을 경우 영구적인 부상, 재산상의 손해 또는 두 가지 모두 발생할 수 있습니다.

- 제공된 전원 공급 장치와 전원 코드만 사용하여 장치에 전원을 공급하세요. 제공된 절연 전원 공급장치는 보호 접지를 제공합니다.
- 광원이나 부착된 액세서리의 출력을 직접 쳐다보지 마세요. 빛으로 인해 눈이 영구적으로 손상되어 실명할 수 있습니다.
- 장치에 전원을 공급하기 전에 항상 광원이 현미경에 단단히 부착되어 있는지 확인하세요.

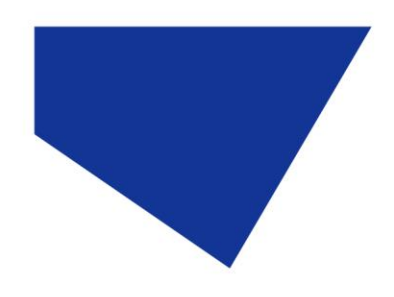

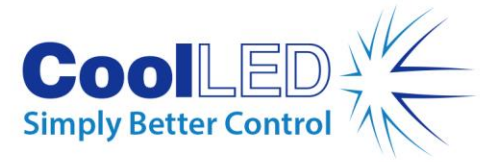

- 현미경에 부착하지 않은 상태에서 광원을 작동해야 하는 경우, 모든 직원은 적절한 눈 보호구와 보호복을 착용해야 합니다. 현미경에 단단히 장착되지 않은 상태에서 CoolLED 광원을 사용하지 않는 것을 강력히 권장합니다.
- 본 사용 설명서에 명시되지 않은 방식으로 pE-400 시리즈 광원을 사용할 경우, 장비가 제공하는 보호 기능이 손상될 수 있습니다.

**경고:** 광학 표면은 특별히 고안된 광학용 물티슈와 전용 광학 클리닝 용액으로만 청소해야 합니다. 광학 전용 청소 제품을 사용하지 않으면 CoolLED 광원이 영구적으로 손상될 수 있습니다.

### <span id="page-3-0"></span>2.1. pE-400 시리즈 경고 라벨

그림 1 - 위험 그룹 경고 라벨은 모든 pE-400 시리즈 광원의 위험 그룹 경고 라벨을 보여줍니다. 이 라벨은 모든 pE-400 시리즈 광원이 EN 62471 -2 "램프 및 램프 시스템의 광생물학적 안전성 - 파트 2: 비레이저 광학 방사선 안전과 관련된 제조 요건에 대한 지침" 표준에 정의된 위험 그룹 *3* 에 해당함을 나타냅니다. 위험 그룹 *3* 은 빛 노출 측면에서 가장 높은 위험 그룹을 설명합니다.

#### **RISK GROUP 3**

**WARNING UV emitted from this product. Avoid** eye and skin exposure to unshielded product. **WARNING Possible hazardous optical radiation** emitted from this product. Do not look at operating lamp. Eye injury may result.

그림 *1 -* 위험 그룹 경고 라벨

## <span id="page-3-1"></span>**3.pE-400 시리즈 제품군**

### <span id="page-3-2"></span>3.1. 광원 모델

pE-400 시리즈에는 pE-400 과 pE-400max 의 두 가지 모델이 있습니다.

pE-400 은 간단하고 비용 효율적인 백색 광원이며 수은 및 메탈할라이드 램프를 제어할 수 있는 대체품입니다.

pE-400max 을 사용하면 채널 조도를 독립적으로 조정하고 인라인 여기 필터를 장착할 수 있습니다.

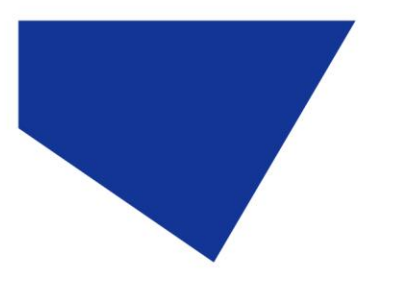

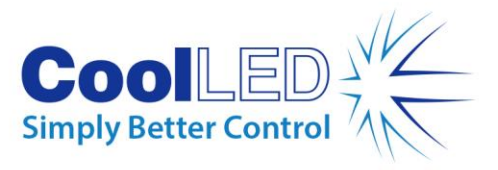

## <span id="page-4-0"></span>3.2. 파장 변형

pE-400 및 pE-400max 은 두 가지 파장 버전으로 구매할 수 있습니다: 단일 대역(SB) 및 다중 대역(MB). 그래프와 [표](#page-4-2) 1 에 pE-400 시리즈에서 사용할 수 있는 파장과 각 채널 번호가 자세히 나와 있습니다.

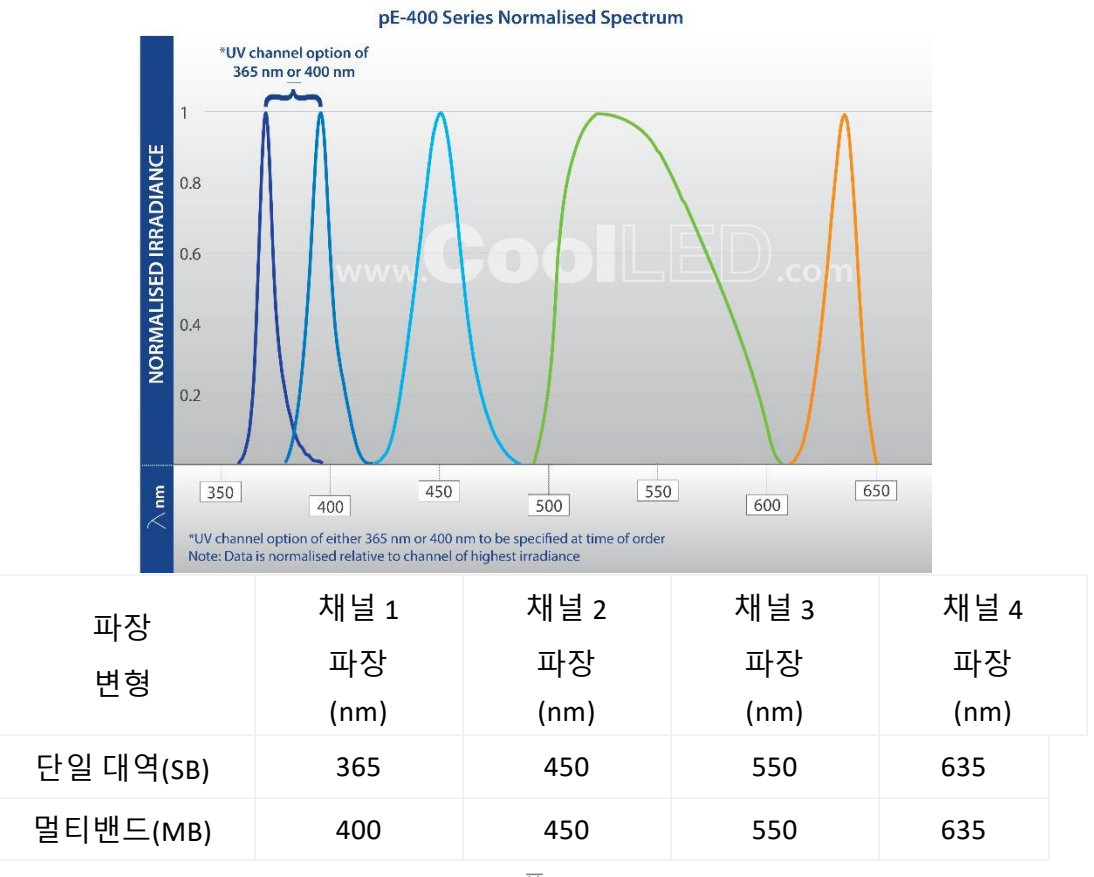

#### 표 *1*

## <span id="page-4-2"></span><span id="page-4-1"></span>3.3. 광 전달 변형

pE-400 및 pE-400max 은 다이렉트핏(DF) 및 리퀴드 라이트 가이드(LLG) 출력 커플링과 함께 사용할 수 있습니다. 다이렉트 핏 광원([그림](#page-5-3) 2)는 호환 현미경의 epi- 조명 암에 직접 고정하도록 설계되었으며, 액체 도광 장치([그림](#page-5-4) 3)는 3mm 라이트 가이드를 수용합니다. 부착된 액체 광 가이드는 옵션인 콜리메이터의 입력으로 사용하거나 호환되는 현미경에 직접 입력으로 사용할 수 있습니다.

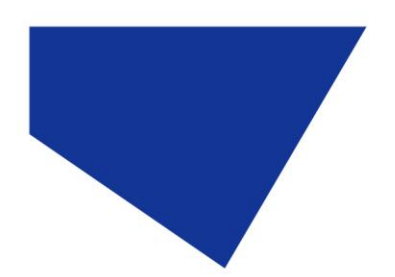

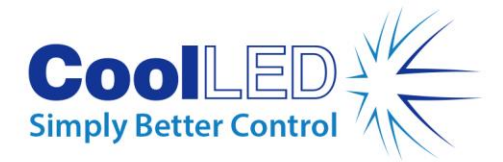

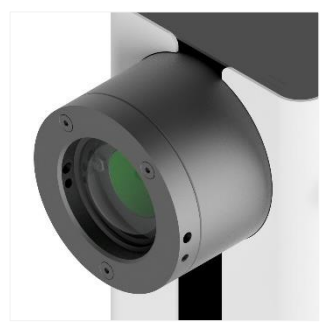

<span id="page-5-4"></span>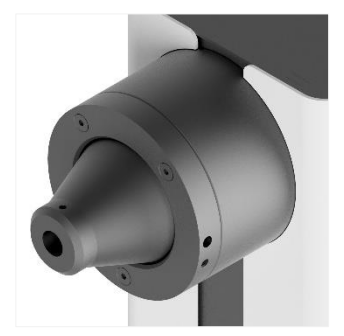

그림 *2 -* 직접 맞춤 출력 그림 *3 -* 액체 라이트 가이드 출력

## <span id="page-5-3"></span><span id="page-5-0"></span>**4.시스템 구성 요소**

pE-400 -시리즈 조명 시스템에는 특정 현미경 설치의 요구 사항을 충족하는 데 필요한 다양한 구성 요소가 포함되어 있습니다. -pE-400 -시리즈 조명 시스템에는 -최소한 -다음이 포함됩니다: pE-400 -시리즈 광원

pE-400 -시리즈 제어 포드 전원 공급 장치 설치 시 1.5mm 육각 키 필요

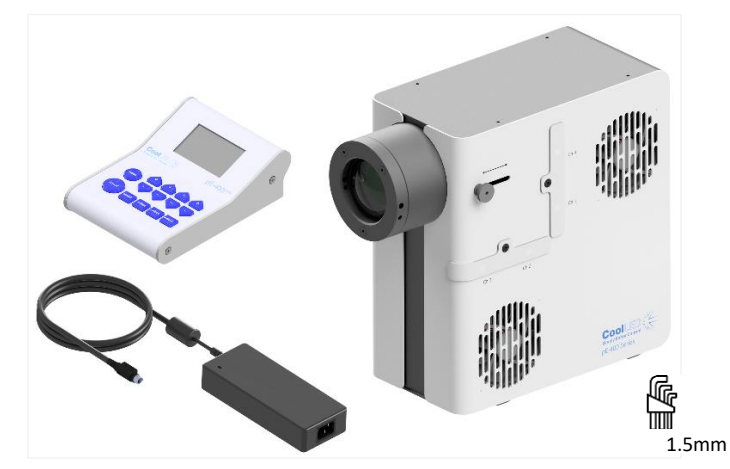

그림 *4 - (*시계 반대 방향*) -pE-400max* 제어 포드*, -pE-400* 시리즈 전원 공급 장치*, 1.5mm* 육각 키 및 *-pE-400max* 광원*.*

## <span id="page-5-1"></span>**5.참조 다이어그램**

## <span id="page-5-2"></span>5.1. pE-400 광원

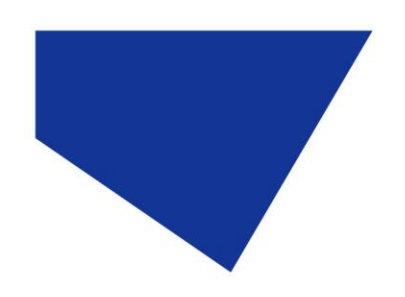

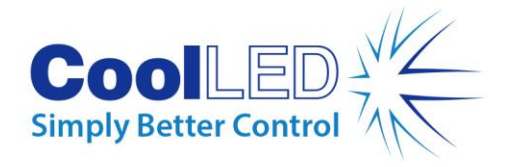

### 다이렉트 핏

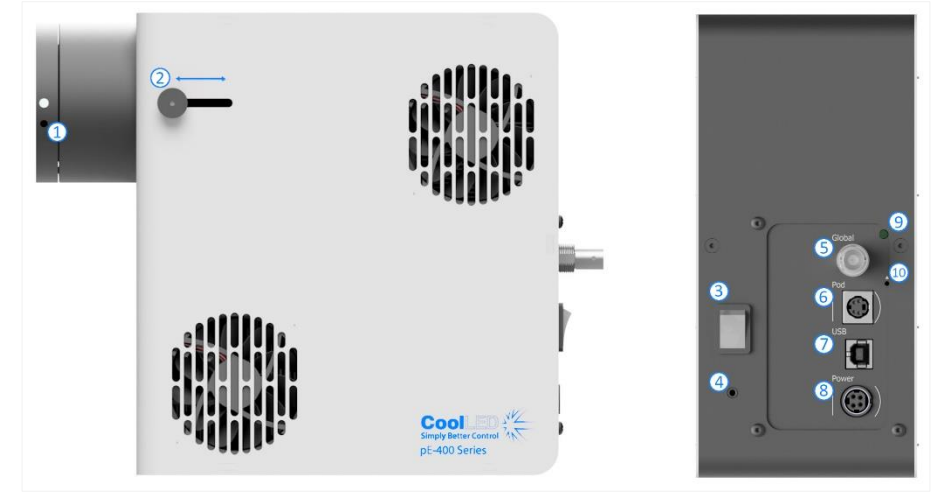

그림 *5*

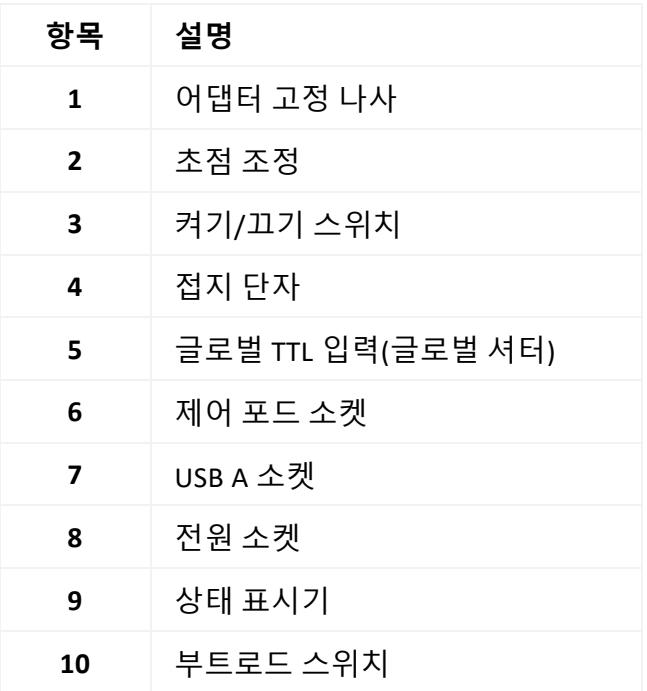

표 *2*

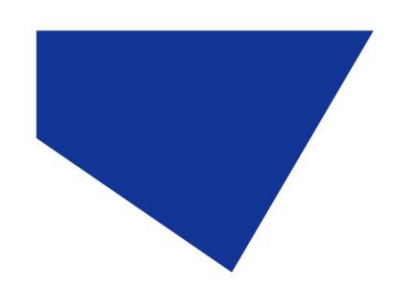

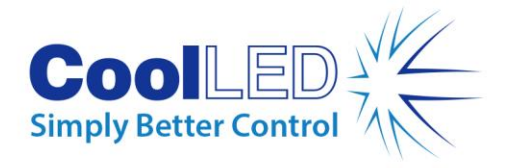

### 리퀴드 라이트 가이드

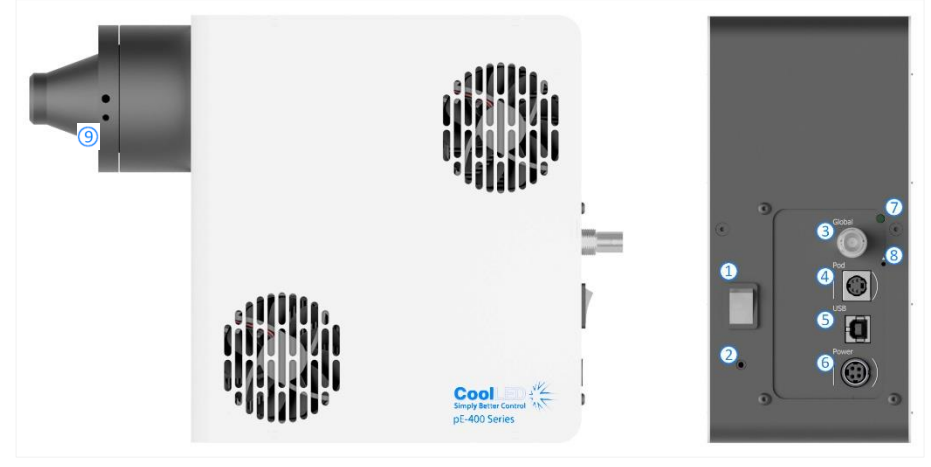

그림 *6*

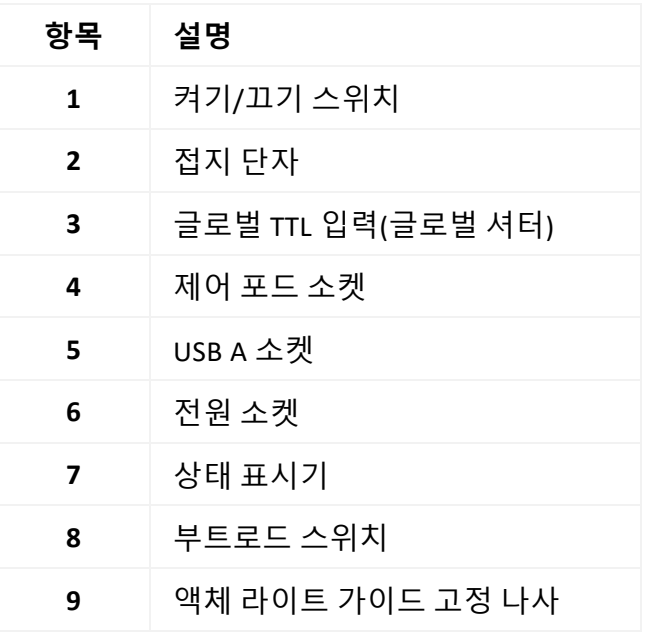

표 *3*

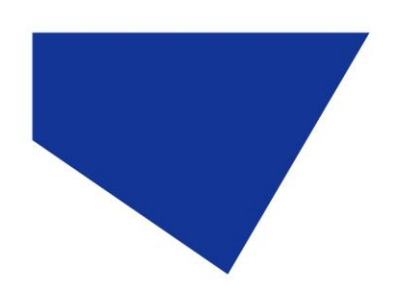

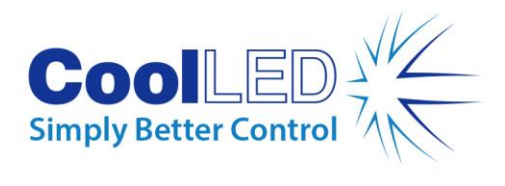

### pE-400 제어 포드

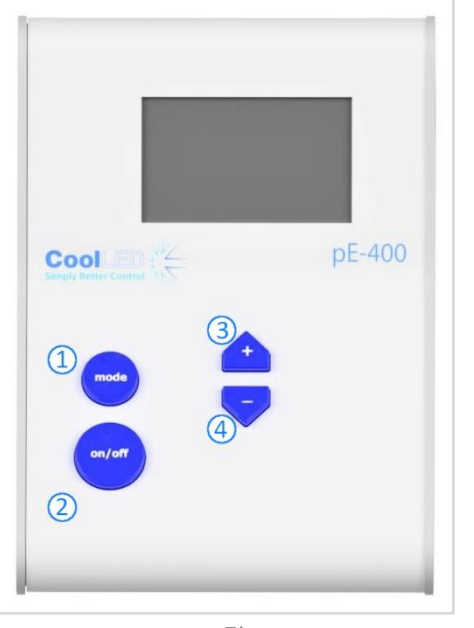

그림 *7*

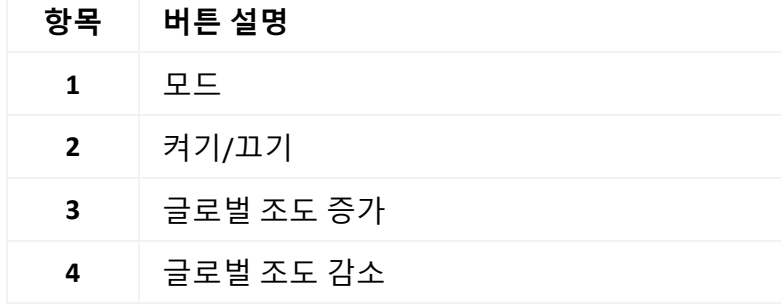

표 *4*

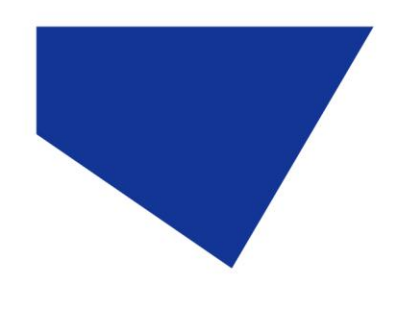

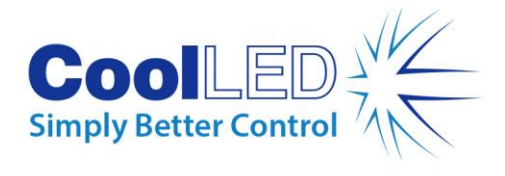

<span id="page-9-0"></span>5.2. pE-400max 광원

### 다이렉트 핏

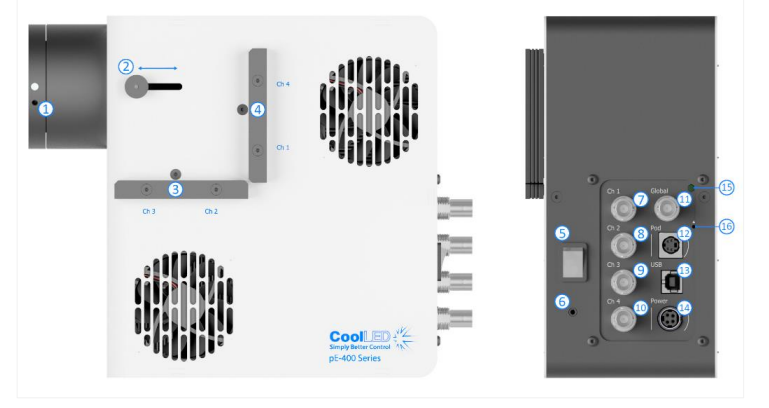

그림 *8*

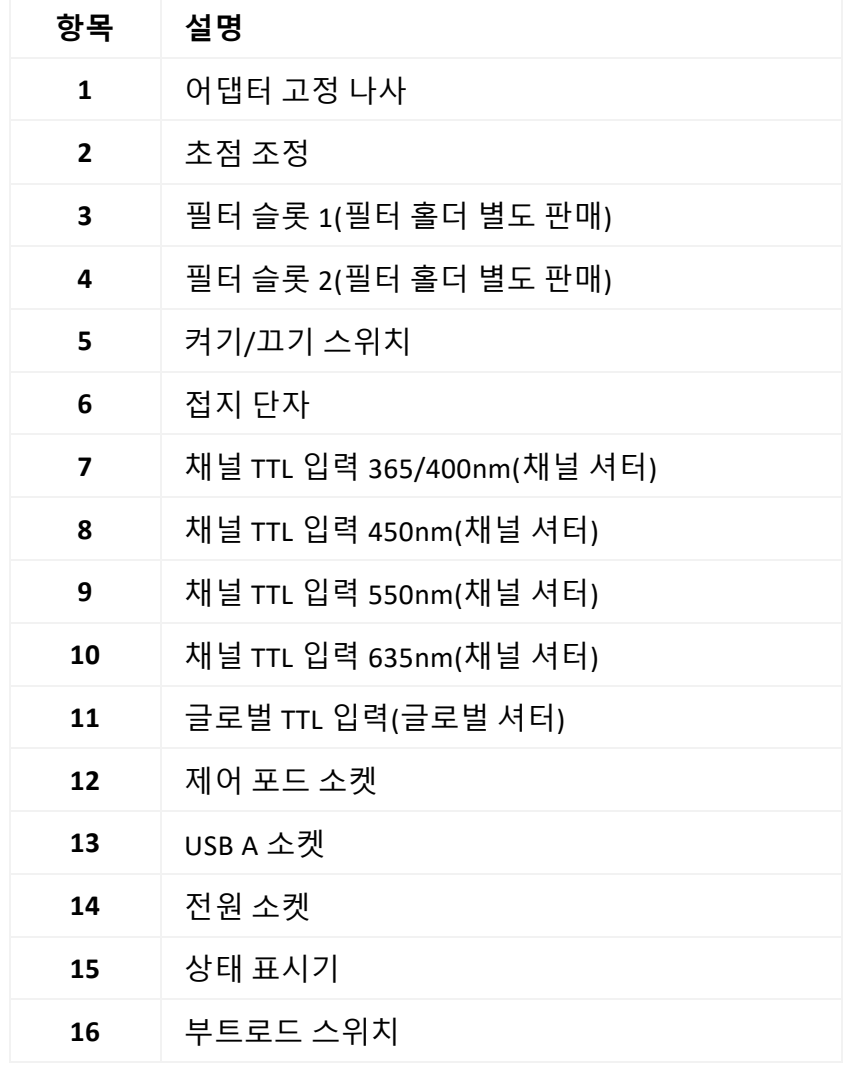

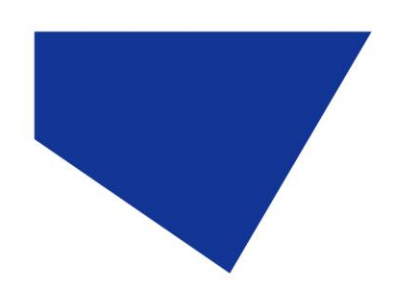

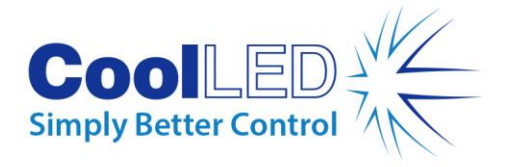

## 리퀴드 라이트 가이드

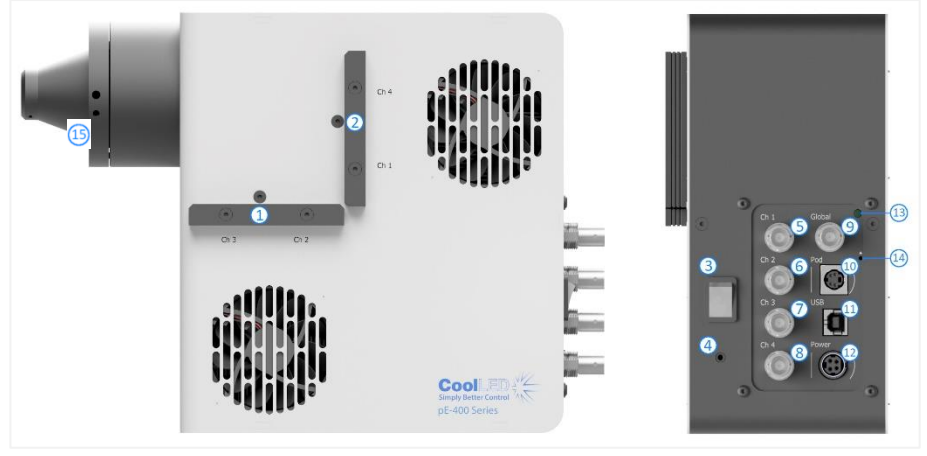

그림 *9*

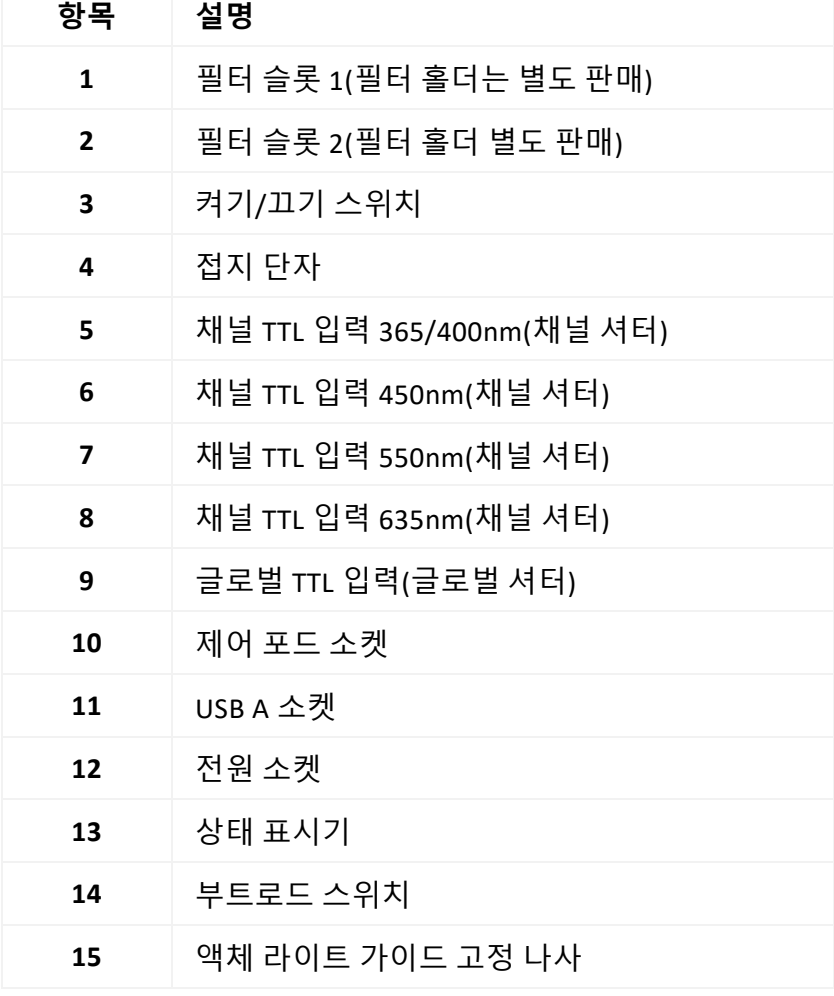

표 *6*

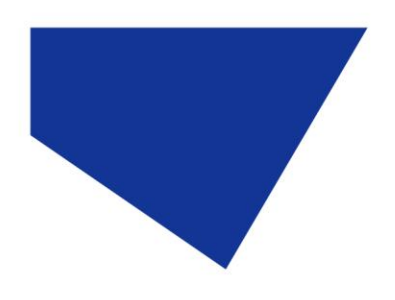

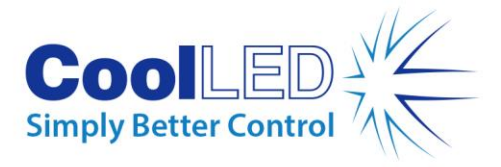

### pE-400max 제어 포드

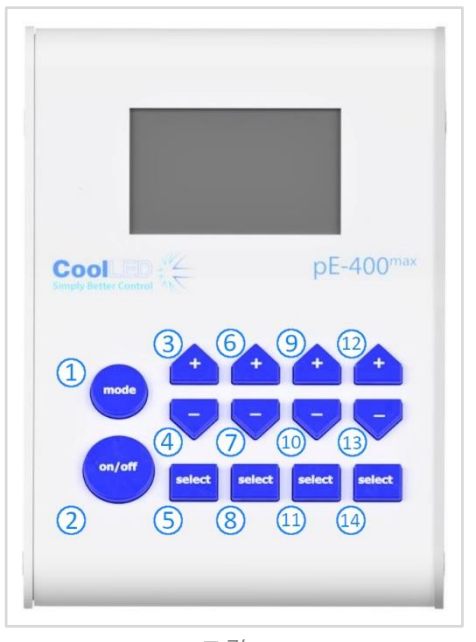

그림 *10*

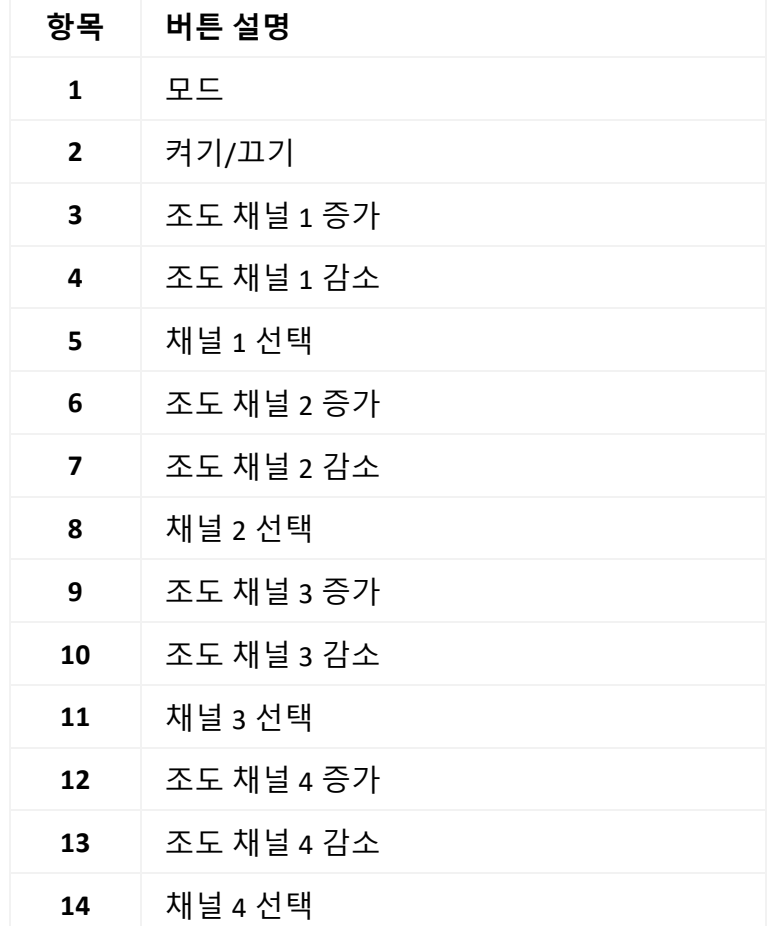

표 *7*

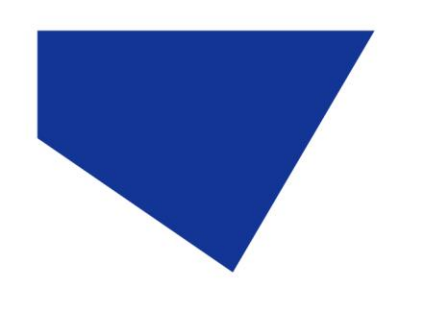

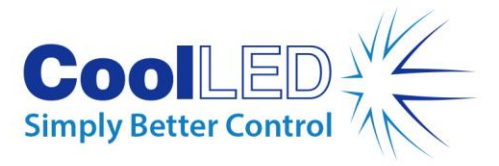

## <span id="page-12-0"></span>**6.설치**

### <span id="page-12-1"></span>6.1. 광원 장착하기

현미경에 pE-400 시리즈 광원을 장착하는 절차는 광원 공급 방식에 따라 다릅니다.

#### 6.1.1. 다이렉트 핏 광원

적합한 CoolLED pE 어댑터를 사용하여 광원을 현미경의 에피조명 포트에 직접 연결합니다.

#### 참고:

CoolLED 어댑터는 주문 시 지정되며 광원에 이미 설치되어 있습니다. 다른 현미경에 장착하는 경우 등 어댑터를 교체하는 지침은 다음을 참조하세요[. 6.2](#page-14-0)

정확한 부착 방법은 현미경 구성에 따라 다르므로 현미경 제조업체의 지침을 따르세요.

광원은 통풍구가 막히지 않는다면 현미경에 맞게 수평 또는 수직으로 배치할 수 있습니다([그림](#page-12-2) 11).

설치 후에는 광학 조정이 필요합니다. 섹션 9. [광학](#page-30-0) 조정.

<span id="page-12-2"></span>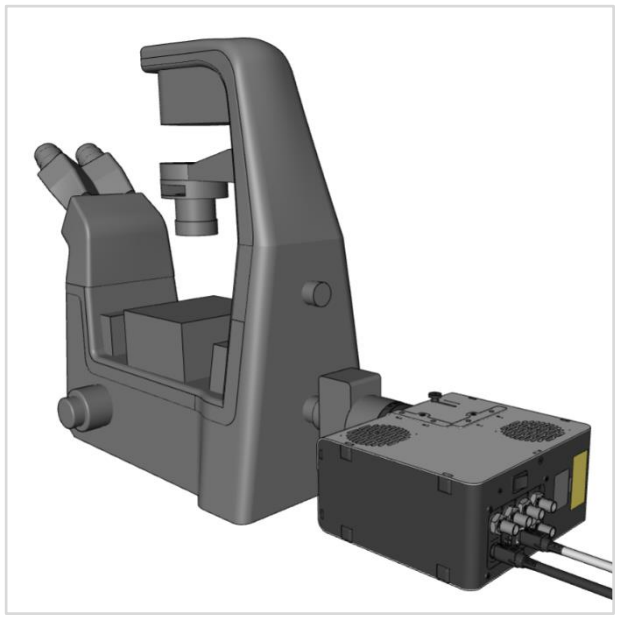

그림 *11-* 현미경에 수평 방향으로 장착된 *-pE-400max* 광원*.*

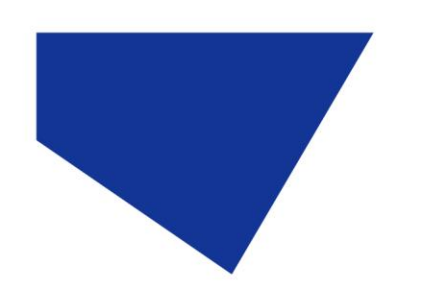

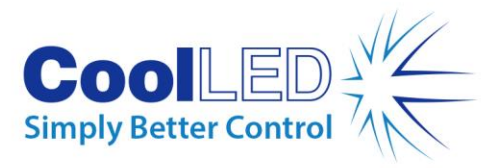

#### 6.1.2. 다른 현미경으로 이동

- 1. 현미경에 어떤 pE 어댑터가 필요한지 확인하려면 <https://www.coolled.com/products/adaptors/> 을 방문하세요.
- 2. pE 어댑터를 pE-400 -시리즈 광원의 출력에 삽입합니다-([그림](#page-13-0) 12).
- 3. 다이렉트 핏 광원의 출력부에 있는 어댑터 고정 그럽 나사를 부드럽게 조여 pE 어댑터를 제자리에 고정합니다. 그럽 나사를 조이려면 1.5mm 육각 키가 필요합니다([그림](#page-13-1) 13).

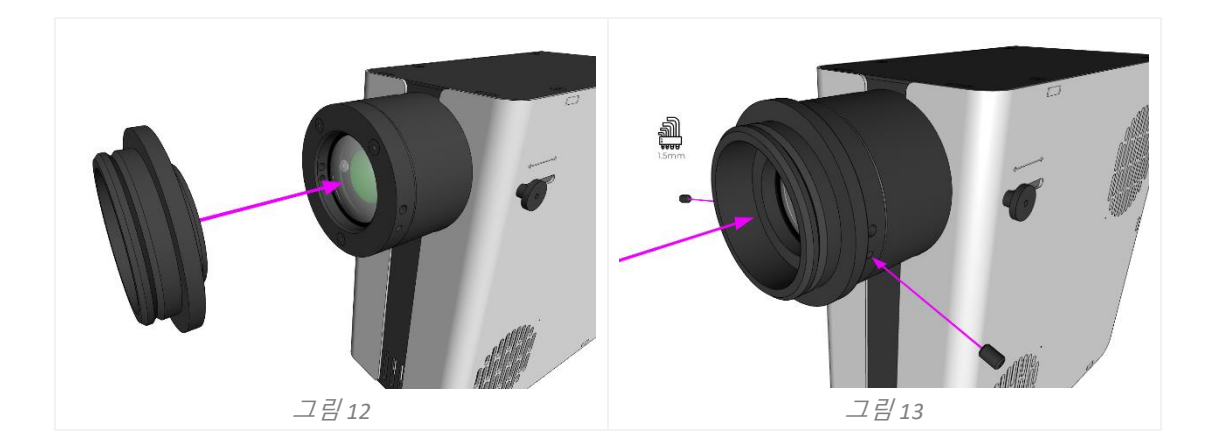

<span id="page-13-1"></span><span id="page-13-0"></span>**경고**: 어댑터 고정 그럽 나사를 과도하게 조이지 마십시오. 과도하게 조이면 pE 어댑터 또는 광원이 손상되어 설치가 안전하지 않거나 성능이 <mark>저하될 수 있습니다.</mark>

#### 6.1.3. 리퀴드 라이트 가이드 변형

pE-400 시리즈의 리퀴드 라이트 가이드 버전은 3mm 리퀴드 라이트 가이드를 사용할 수 있습니다.

- 1. 3mm 액체 라이트 가이드의 자유 끝을 광원에 삽입하여 라이트 가이드가 광원 출력 배럴에 완전히 안착되었는지 확인합니다([그림](#page-14-1) 14).
- 2. 액체 라이트 가이드를 제자리에 단단히 고정시킨 상태에서 1.5mm 육각 렌치를 사용하여 광원 출력부에 있는 고정 그럽 나사를 부드럽게 고정합니다([그림](#page-14-2) 15).

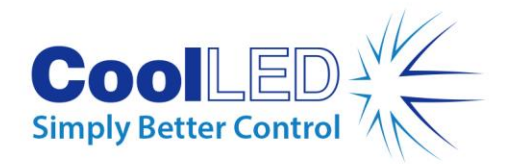

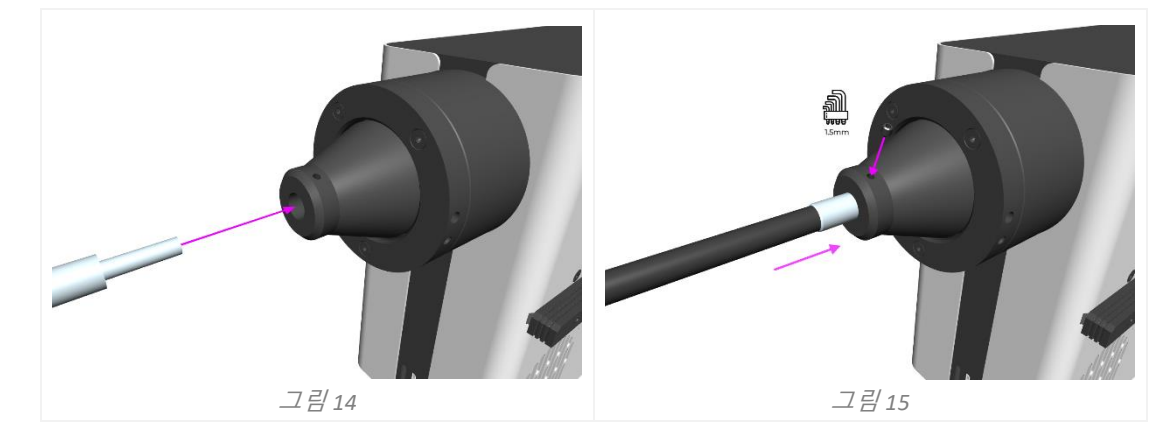

<span id="page-14-2"></span><span id="page-14-1"></span>**경고**: 어댑터 고정 그럽 나사를 과도하게 조이지 마세요. 과도하게 조이면 액체 라이트 가이드 또는 광원이 손상되어 설치가 안전하지 않거나 성능이 저하될 수 있습니다.

3. 액체 도광판을 직접 삽입할 수 있는 현미경의 경우 현미경 제조업체의 지침에 따라 자유 끝을 삽입하고 고정합니다.

액체 도광판을 직접 삽입할 수 없는 현미경의 경우, 액체 도광판의 자유 끝을 CoolLED pE-Universal 콜리메이터와 같은 콜리메이터에 공급해야 합니다. 설치, 광학 조정 및 다른 현미경으로 이동하는 방법에 대한 자세한 내용은

<https://www.coolled.com/products/accessories/pe-uv-universal-collimator/> 을 참조하세요.

### <span id="page-14-0"></span>6.2. 전기 연결

pE-400 -시리즈 광원을 최종 위치에 설치한 상태에서 -다음 단계에 따라 컨트롤 포드 및 전원 공급 장치를 광원에 연결해야 합니다.

- 1. 광원 후면 패널의 켜기*/*끄기 스위치가 꺼짐 위치에 있는지 확인합니다.
- 2. 제어 포드 커넥터를 광원의 후면 패널에 표시된 *포드 소켓에* 삽입하여 제어 포드를 광원에 연결합니다. 올바른 방향은 *포드 소켓* 주변의 표시를 참고하세요.
- 3. 전원 공급 장치 커넥터를 광원 뒷면 패널에 표시된 *전원 소켓에* 삽입하여 전원 공급 장치를 광원에 연결합니다. *전원 소켓* 주변의 표시를 참고하여 올바른 방향으로 연결하세요.

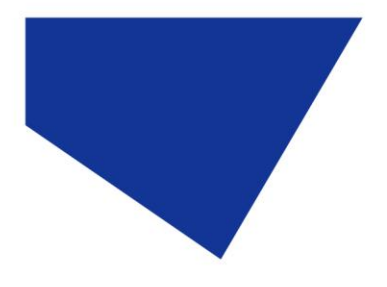

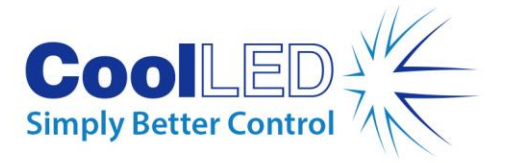

4. pE-400 시리즈 광원을 현미경에 장착한 후에는 필요한 경우 PSU 케이블을 제거할 수 있도록 장치 후면에 충분한 여유 공간이 남아 있는지 확인합니다.

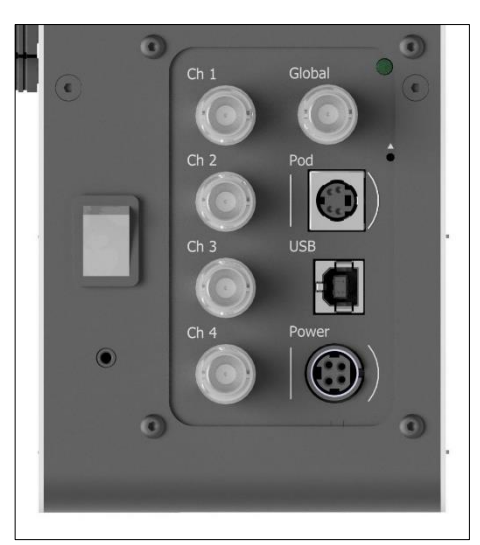

그림 *16- - pE-400max* 켜기*/*끄기 스위치가 표시된 광원 백 패널*(*왼쪽*),* 커넥터 방향을 안내하는 주변 표시가 있는 포드 소켓 및 전원 소켓*(*오른쪽*).*

# <span id="page-15-0"></span>**7.광원 제어**

pE-400 -시리즈 광원이 설치되고 연결이 완료되면 다음 단계에 따라 조명을 시작하고 조절합니다. 필요한 단계는 광원이 pE-400-(전역 조도 제어 기능 포함)인지, 개별 채널 조도 제어 기능이 있는 -pE-400max - 인지에 따라 다릅니다.

## <span id="page-15-1"></span>7.1. 수동 제어 파드

#### 7.1.1. pE-400-: 조명 시작하기

<span id="page-15-2"></span>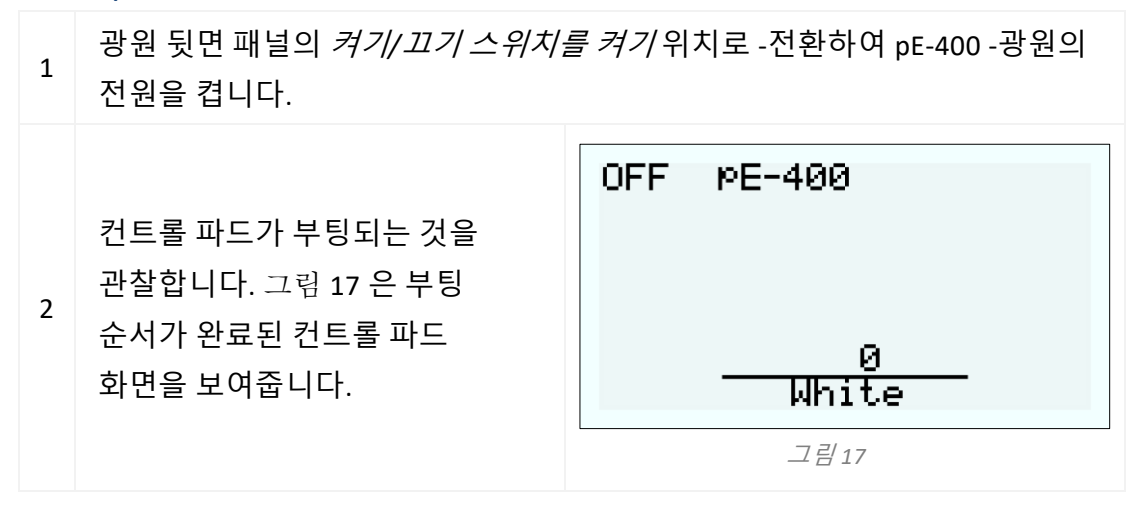

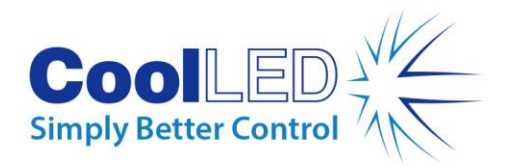

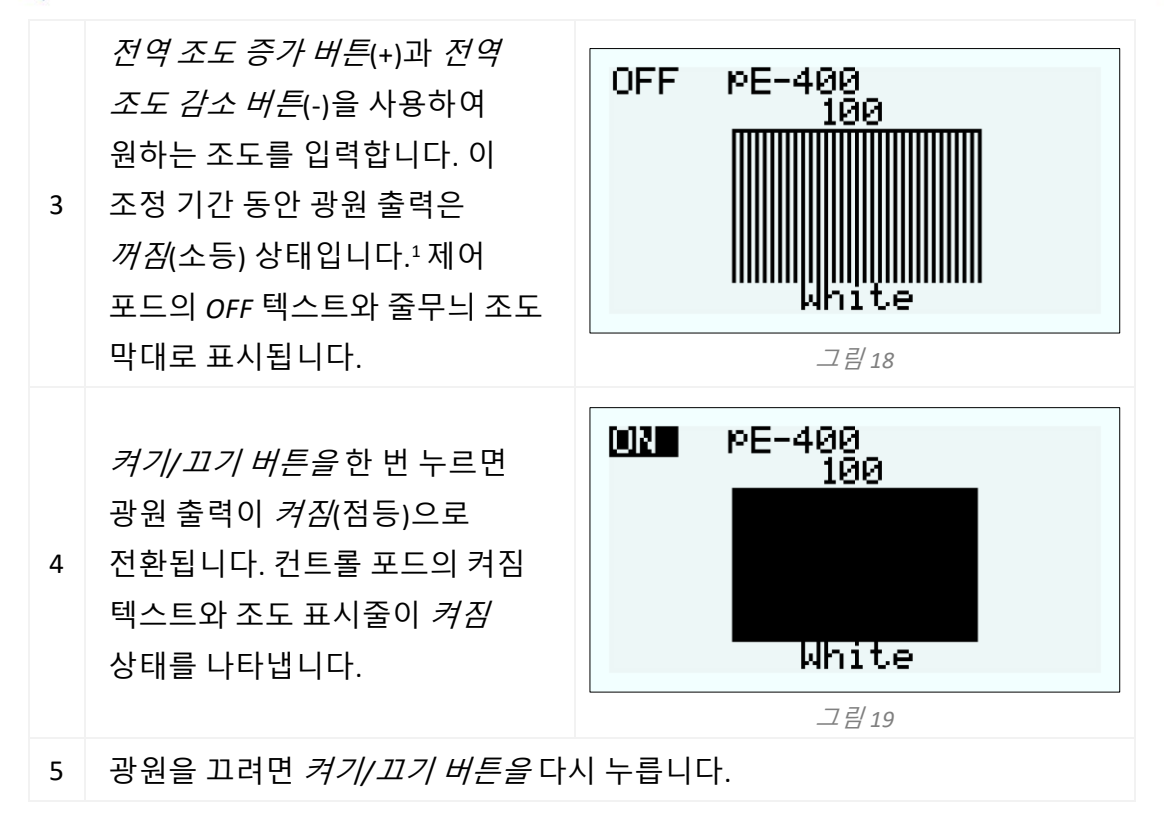

### <span id="page-16-0"></span>7.1.2. pE-400: 디스플레이 백라이트 및 콘트라스트 설정

LCD 백라이트 및 명암 설정을 조정하면 주변 조명 조건에서 컨트롤 포드가 눈에 거슬리지 않으면서도 가독성을 유지할 수 있습니다.

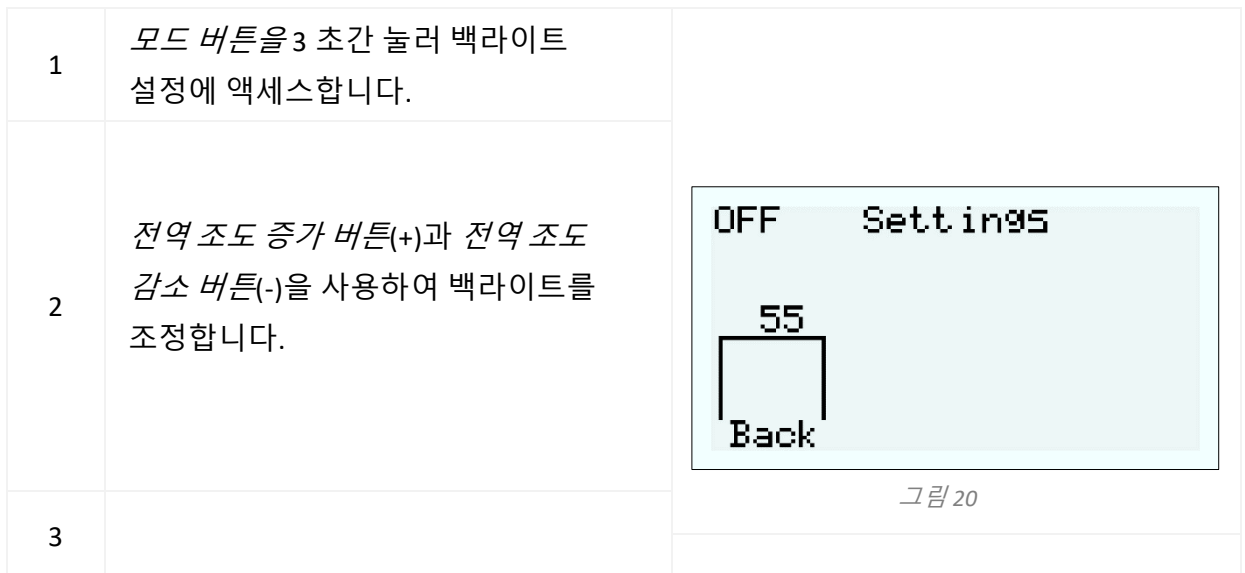

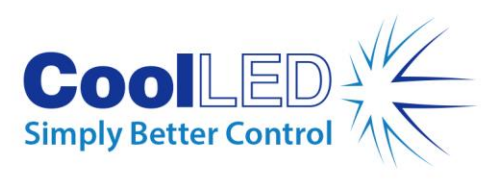

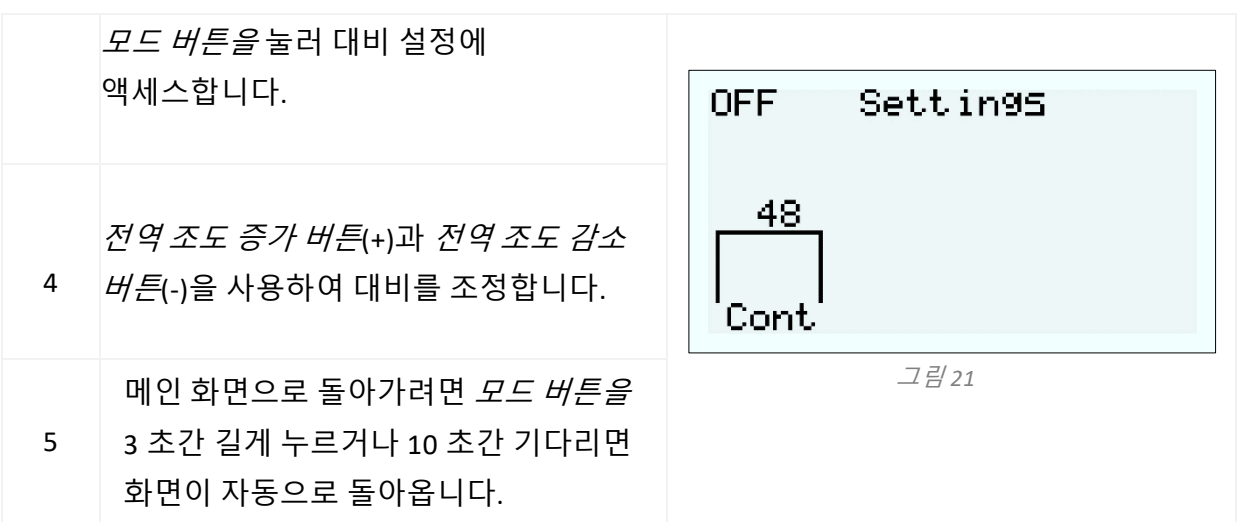

### <span id="page-17-0"></span>-pE-400max 조명 시작하기

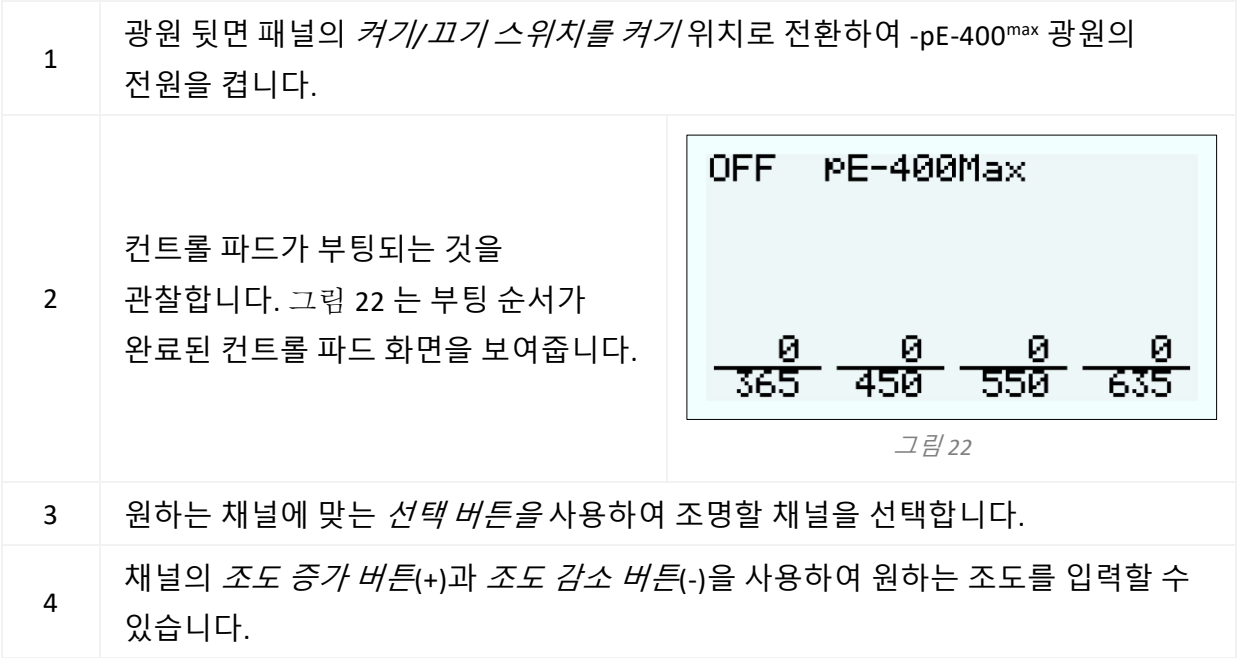

<span id="page-18-0"></span>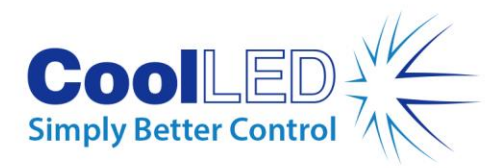

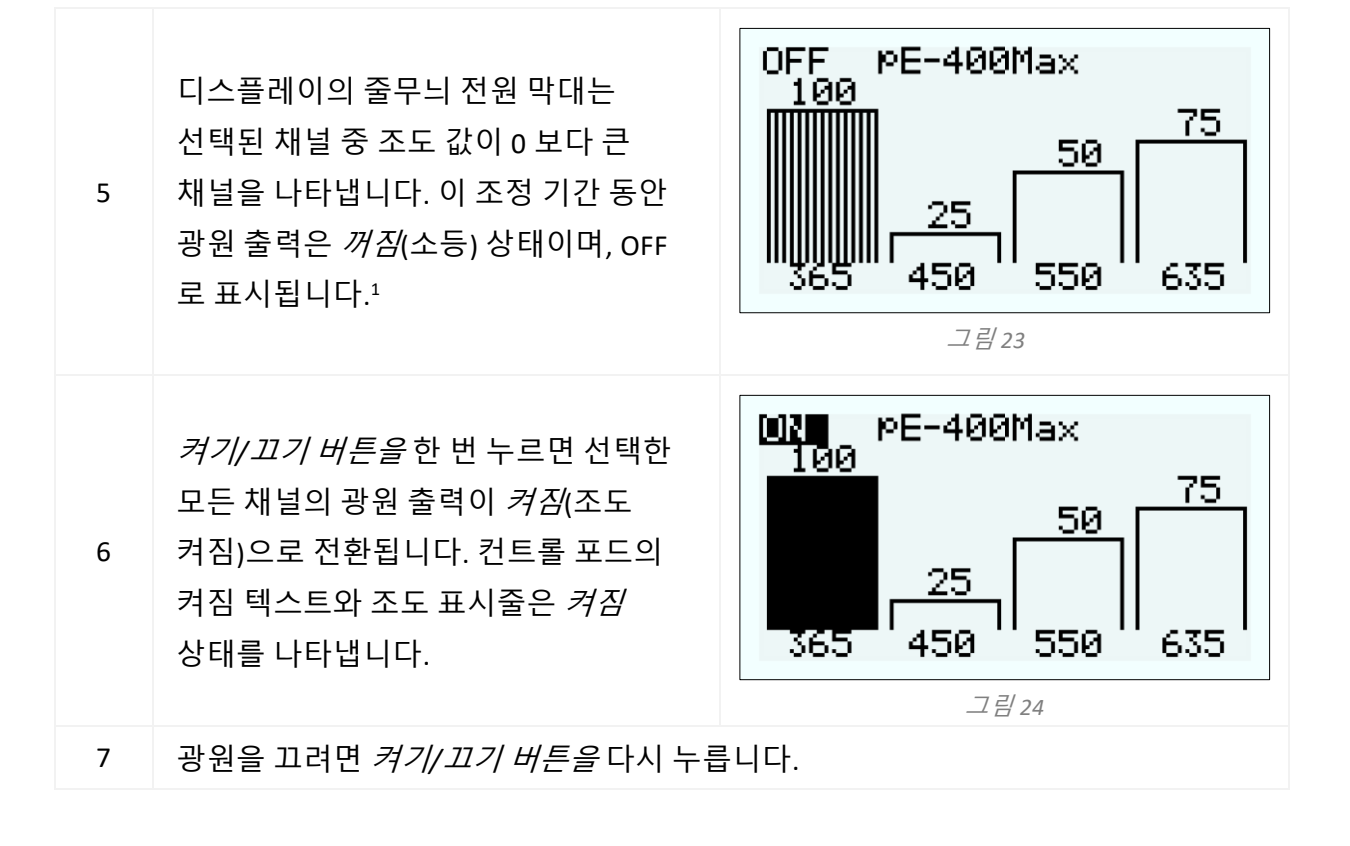

#### 7.1.4. pE-400max : 디스플레이 백라이트 및 콘트라스트 설정

LCD 백라이트 및 명암 설정을 조정하면 주변 조명 조건에서 컨트롤 포드가 눈에 거슬리지 않으면서도 가독성을 유지할 수 있습니다.

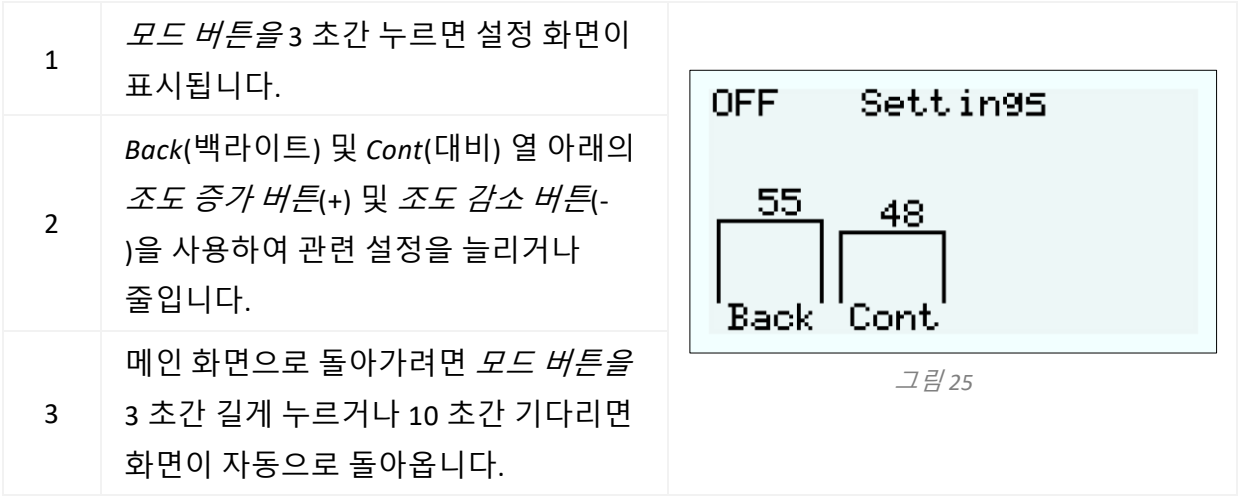

<span id="page-18-1"></span>*<sup>1</sup>* 광원이 켜짐 또는 꺼짐 상태일 때 광원의 조도를 조정할 수 있습니다*.* 출력이 켜져 있으면 현미경 아이피스를 통해 조도 변화를 즉시 확인할 수 있습니다*.*

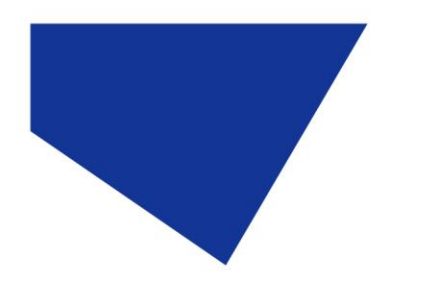

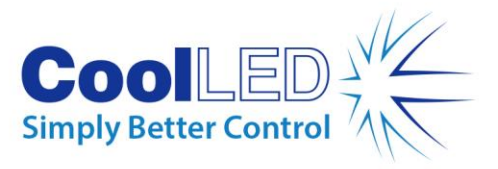

### 7.1.5 pE-400 및 pE-400max 시스템 정보

하드웨어, 소프트웨어, 런타임 및 진단 데이터와 관련된 정보에 액세스하려면 다음 단계를 따르세요:

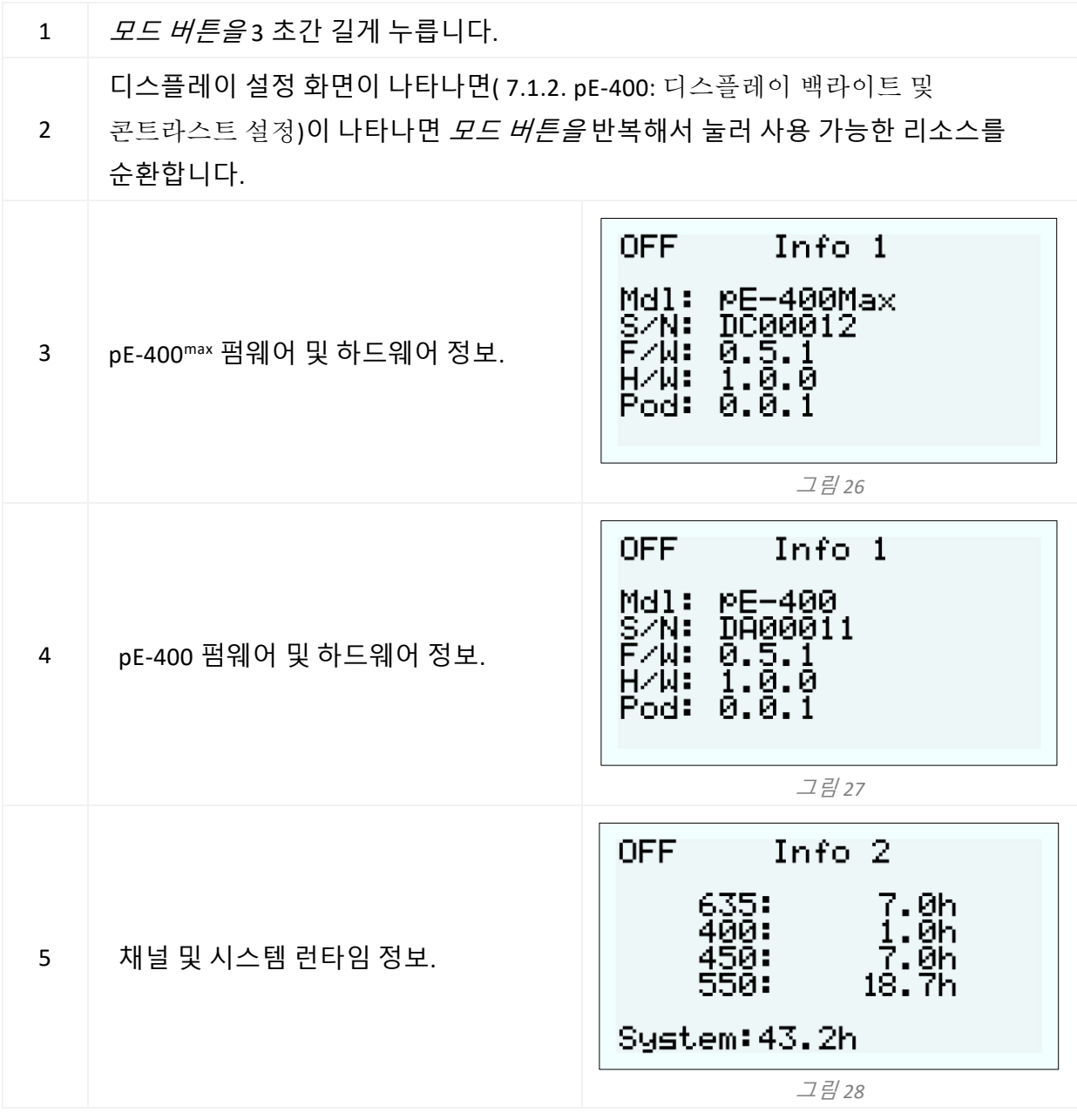

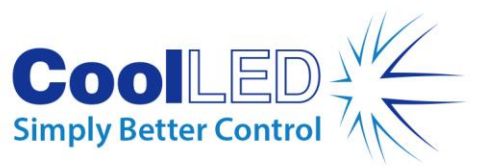

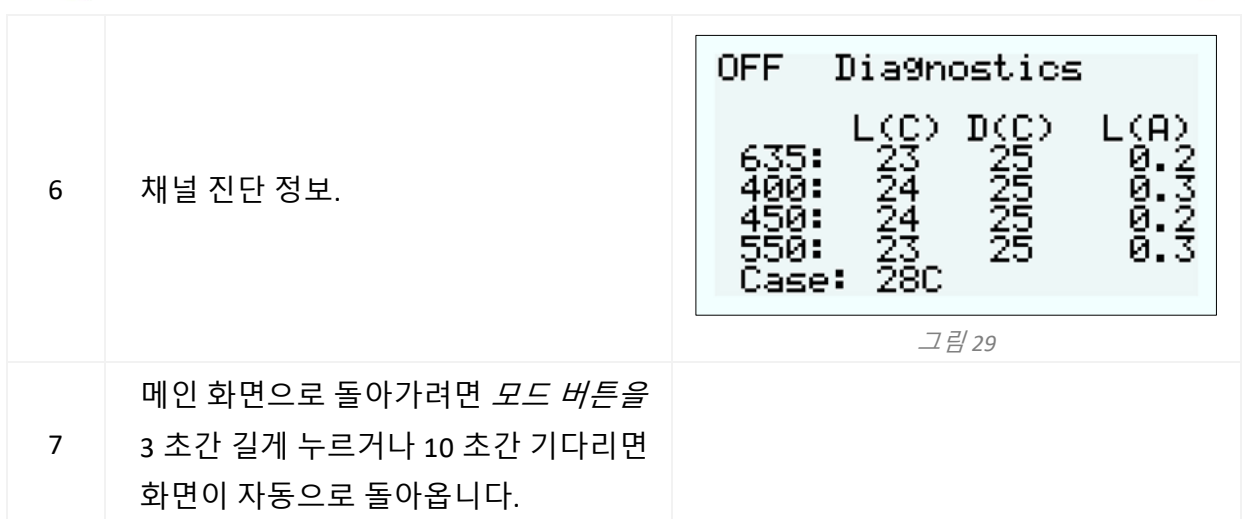

## <span id="page-20-0"></span>7.2. TTL 트리거링

#### 7.2.1 글로벌 트리거링

모든 pE-400 시리즈 광원에는 글로벌 TTL 입력이 포함되어 있습니다( 참조 [다이어그램](#page-5-1) 참조). 이를 통해 카메라와 같은 장치의 TTL 출력을 사용하여 광원의 전반적인 조명 상태를 제어할 수 있습니다.

글로벌 TTL 입력에 5V(높음)를 입력하면 선택한 모든 채널이 켜지고, 0V(낮음)를 입력하면 모든 채널이 꺼집니다. 채널은 컨트롤 포드, 라이트브릿지 또는 타사 소프트웨어를 사용하여 선택할 수 있습니다.

#### 7.2.2. 채널 트리거링(pE-400max)

pE-400max 광원에는 채널 TTL 입력이 포함됩니다( 참조 [다이어그램](#page-5-1) 섹션 5 의 참조 다이어그램 참조)를 통해 개별 채널의 조명 상태를 제어할 수 있습니다.

채널 TTL 입력은 pE-400max 컨트롤 포드의 채널 선택 버튼과 유사하게 작동합니다. 채널 TTL 입력에 5V(높음) 트리거가 수신되면 선택 버튼을 누르는 것과 같은 방식으로 연결된 채널이 효과적으로 선택됩니다. 0V(낮음)를 수신하면 연결된 채널이 효과적으로 선택 해제됩니다.

채널 TTL 입력에 TTL 하이가 있으면 연결된 광원 채널에 불이 들어옵니다.

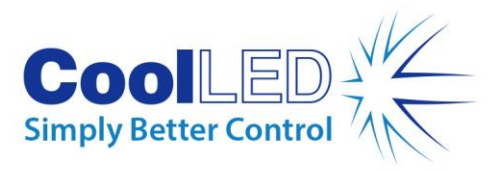

## <span id="page-21-0"></span>7.3. 소프트웨어

pE-400 및 pE-400max 에는 이미징 소프트웨어를 통한 제어를 위한 USB 연결 기능이 있습니다. 자세한 정보 및 pE-400 시리즈를 지원하는 타사 소프트웨어 플랫폼을 확인하려면 <https://www.coolled.com/support/imaging-software/> 을 방문하세요.

### <span id="page-21-1"></span>7.4. pE-400<sup>max</sup> LightBridge

pE-400max LightBridge 는 CoolLED 에서 개발한 Windows PC 애플리케이션입니다. 이 애플리케이션은 pE-400max 광원을 제어하며 다른 CoolLED 광원과 호환되지 않습니다. LightBridge 는 pE-400max 제어 포드에 있는 많은 제어 기능(예: 조도 제어 및 채널 선택)을 공유하지만 부팅 제어와 같은 고급 구성 옵션을 추가합니다. 애플리케이션과 pE-400max 컨트롤 패드의 통합은 매끄럽게 이루어집니다. 컨트롤

포드를 사용하여 광원을 조정하면 애플리케이션에 즉시 반영되며, 마찬가지로 LightBridge 를 사용하여 조정하면 연결된 pE-400max 컨트롤 포드에 즉시 반영됩니다.

### <span id="page-21-2"></span>7.4.1. 참조 다이어그램

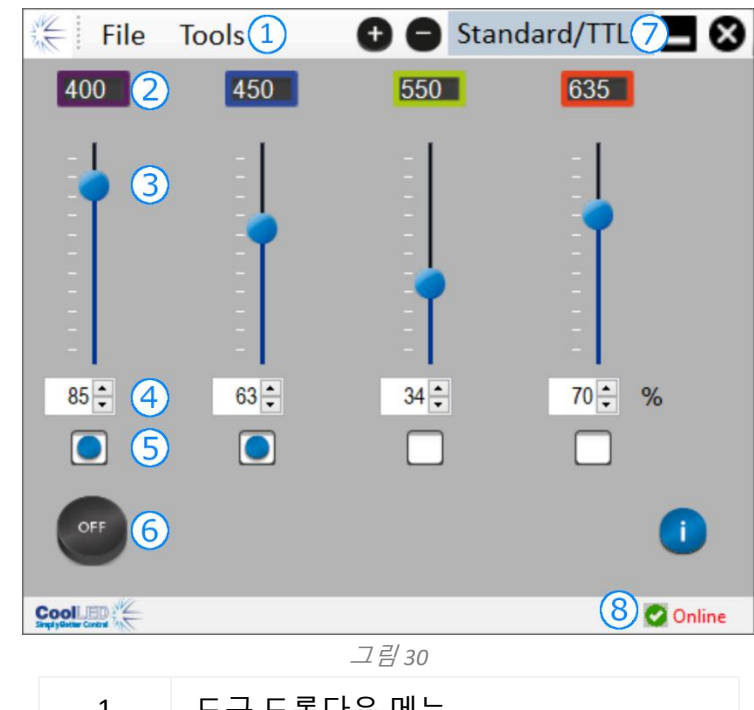

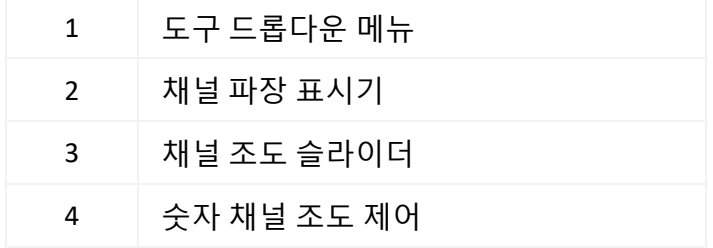

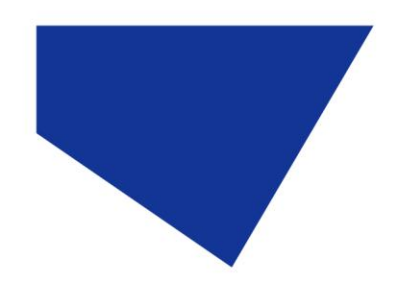

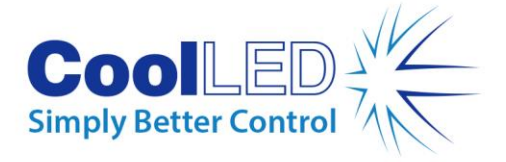

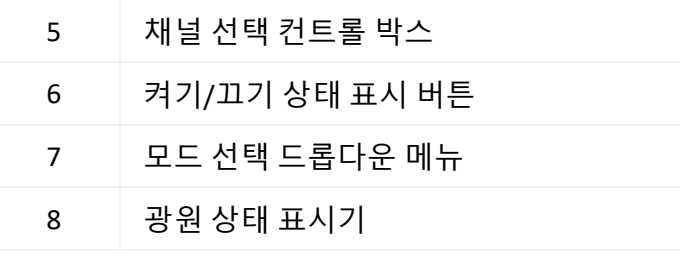

표 *8*

#### 7.4.2. pE-400max 조명 켜기

LightBridge 애플리케이션을 사용하여 pE-400max 광원을 비추려면 다음 단계를 수행해야 합니다.

- 1. 동봉된 USB 스틱 또는 <https://www.coolled.com/support/imaging-software/> 에서 pE-400max LightBridge 를 설치합니다.
- 2. pE-400max 광원을 LightBridge 애플리케이션을 실행하는 Windows PC 에 연결합니다.
- 3. 광원 상태 표시기가 온라인 상태로 표시되는지 확인합니다*.*
- 4. 원하는 채널 조도를 입력합니다:
- 채널 조도 슬라이더 밀기
- 숫자 채널 조도 컨트롤의 위쪽 및 아래쪽 화살표를 클릭합니다.
- 숫자 채널 조도 제어 상자에 값을 입력합니다.
- 5. 채널 선택 컨트롤 상자를 클릭하여 필요한 채널을 선택합니다.
- 6. 광원을 켜려면 켜기/끄기 상태 표시기 버튼을 클릭합니다.
- 7. 광원을 끄려면 켜기/끄기 상태 표시 버튼을 한 번 더 클릭합니다.
- 8. 켜기/끄기 상태 표시기 버튼은 광원 제어 및 광원 조명 상태 표시기 역할을 합니다. 버튼을 클릭하면 광원의 조명 상태가 전환됩니다. 광원이 켜져 있으면 버튼이 파란색으로 표시되고 ON 이라는 레이블이 붙습니다. 광원이 꺼지면 버튼이 회색으로 표시되고 꺼짐이라고 레이블이 지정됩니다.

#### 7.4.3. 전원 켜기 구성

LightBridge 는 전원을 켤 때 pE-400max 의 작동 상태를 구성할 수 있는 기능을 제공합니다. 기본적으로 pE-400max 광원은 다음 구성으로 전원이 켜집니다: 광원이 꺼진상태입니다.

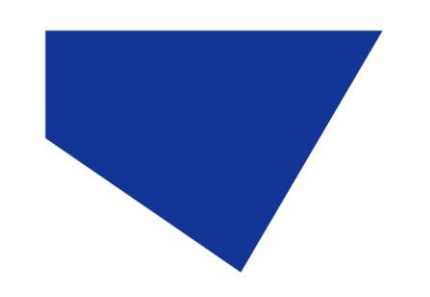

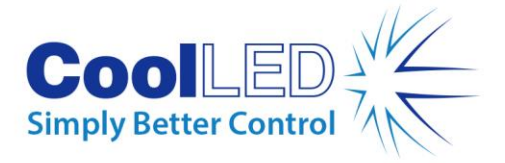

모든 채널 조도 값이 0 으로 설정됩니다.

모든 채널이 선택 해제됩니다.

도구 드롭다운 메뉴에 있는 전원 켜기 구성기 사용( 7.4.1. 참조 [다이어그램](#page-21-2))를 사용하여 채널 선택, 채널 조도 및 부팅 후 광원 상태를 구성하고 저장할 수 있습니다. 전원 켜기 구성을 설정하려면 다음 단계를 수행해야 합니다:

- 1. 숫자 채널 조도 컨트롤의 위쪽 및 아래쪽 화살표를 클릭하여 필요한 채널 조도를 입력합니다.
- 2. 채널 선택 컨트롤 상자를 클릭하여 필요한 채널을 선택합니다.
- 3. 드롭다운 상자를 사용하여 광원 전원 켜짐 상태를 선택합니다( [그림](#page-24-1) 31 로 [그림](#page-24-2) 33).
- 4. 저장 후 종료 버튼을 클릭합니다.
- 5. 종료 버튼을 클릭하면 설정을 저장하지 않고 광원 전원 켜기 구성 창이 빠져나갑니다.
- 6. [표](#page-23-0) 9 에는 가능한 pE-400max 전원 켜기 구성이 요약되어 있습니다.

<span id="page-23-0"></span>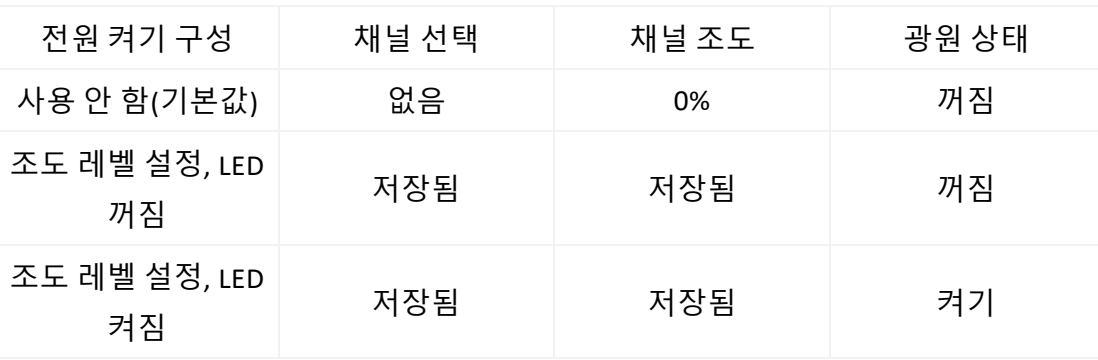

표 *9*

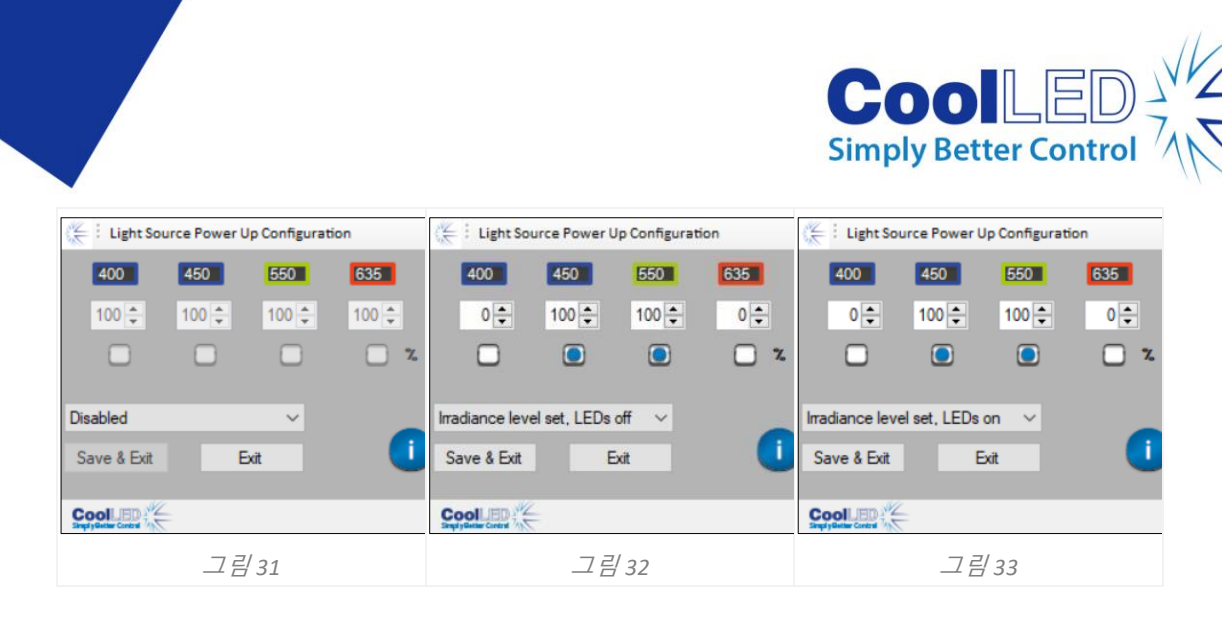

## <span id="page-24-2"></span><span id="page-24-1"></span><span id="page-24-0"></span>7.5. 시퀀스 러너(pE-400max)

pE-400max 을 사용하면 개별 광원 채널의 순차 조명이 가능합니다. 이 시퀀스는 자동으로 순환되며, 트리거링은 pE-400max 의 글로벌 TTL 입력과 카메라 또는 기타 하드웨어의 단일 TTL 출력을 통해 동기화됩니다.

시퀀스 러너 모드에서 작동할 때 글로벌 TTL 입력에 주입된 TTL 트리거 신호는 광원이 모든 조명 채널을 소등하고 시퀀스의 다음 채널을 비추도록 합니다. TTL 입력이 pE-400max 의 글로벌 TTL 입력에 연결되면 제어 포드 또는 LightBridge 에서

시퀀스 러너를 구성할 수 있습니다.

#### 7.5.1. pE-400 에서 시퀀스 러너 구성하기 max 제어 포드

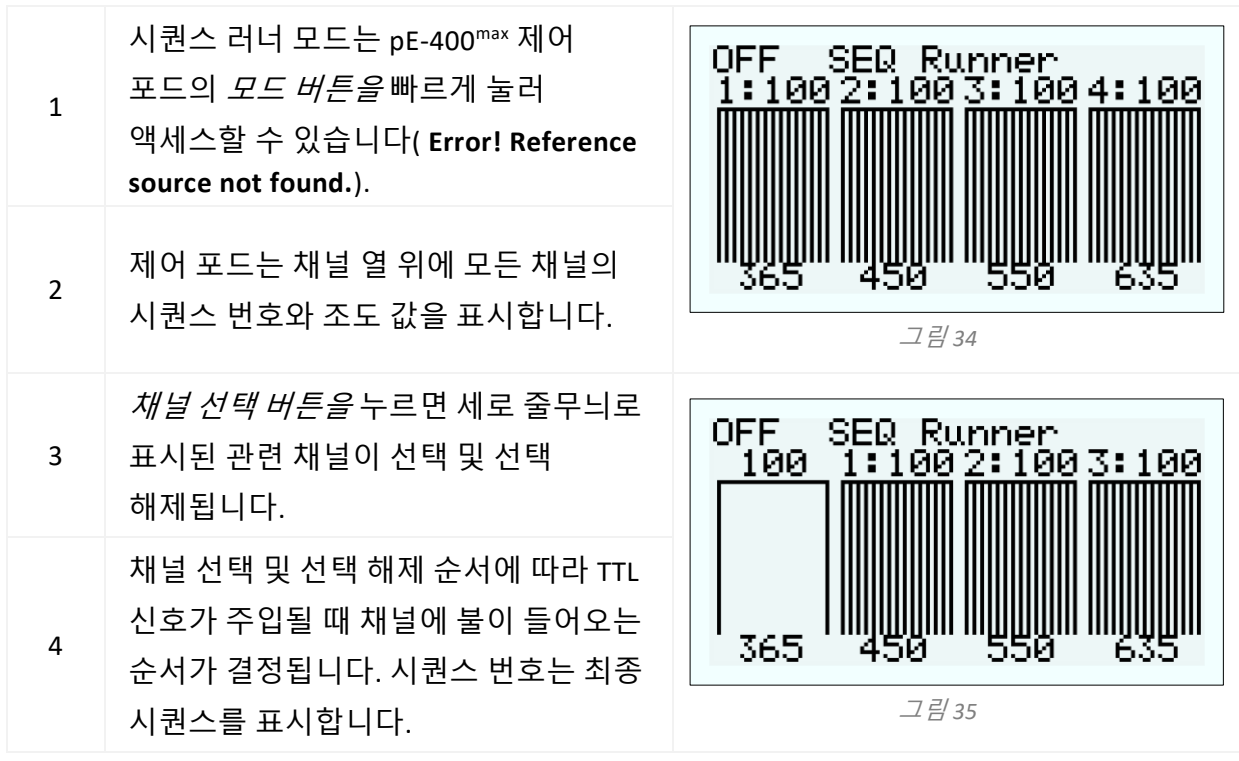

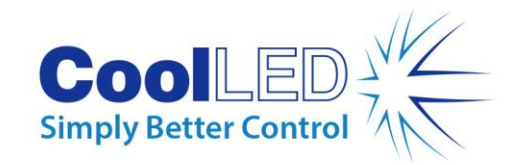

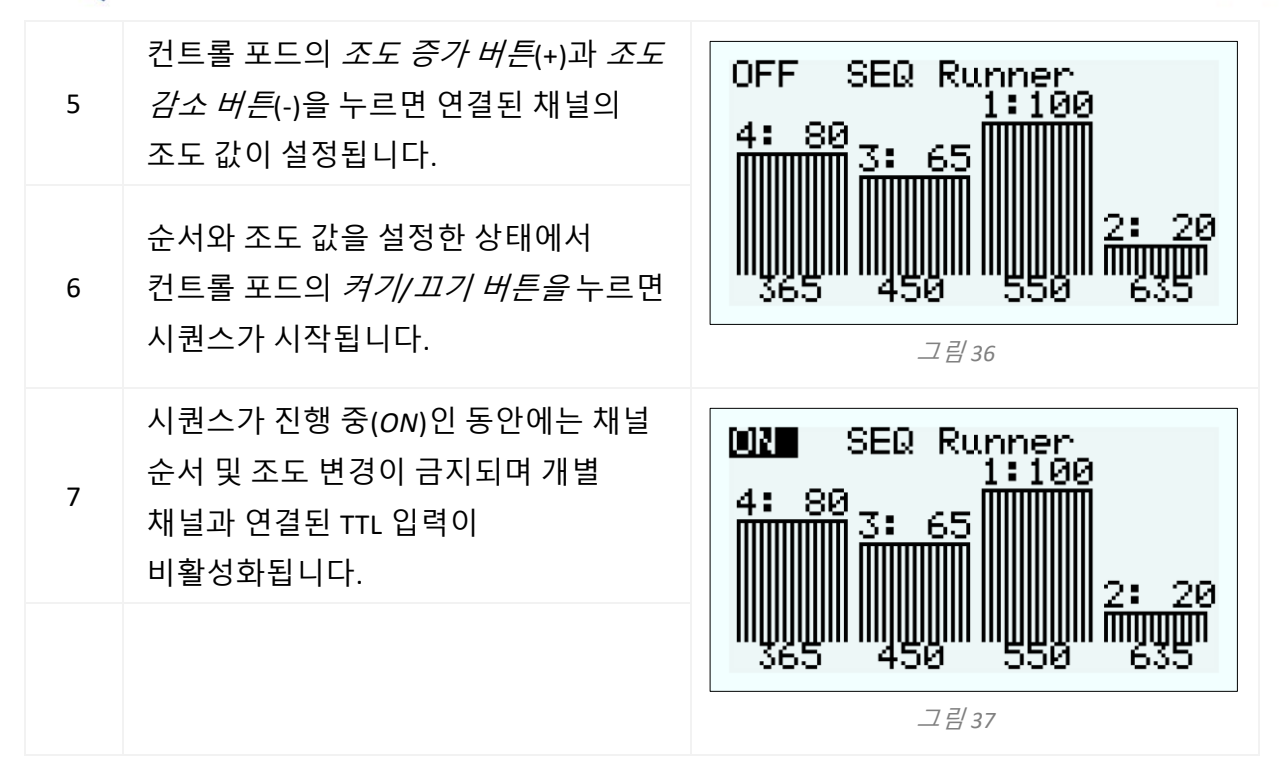

#### 7.5.2. pE-400 에서 시퀀스 러너 구성하기 max LightBridge

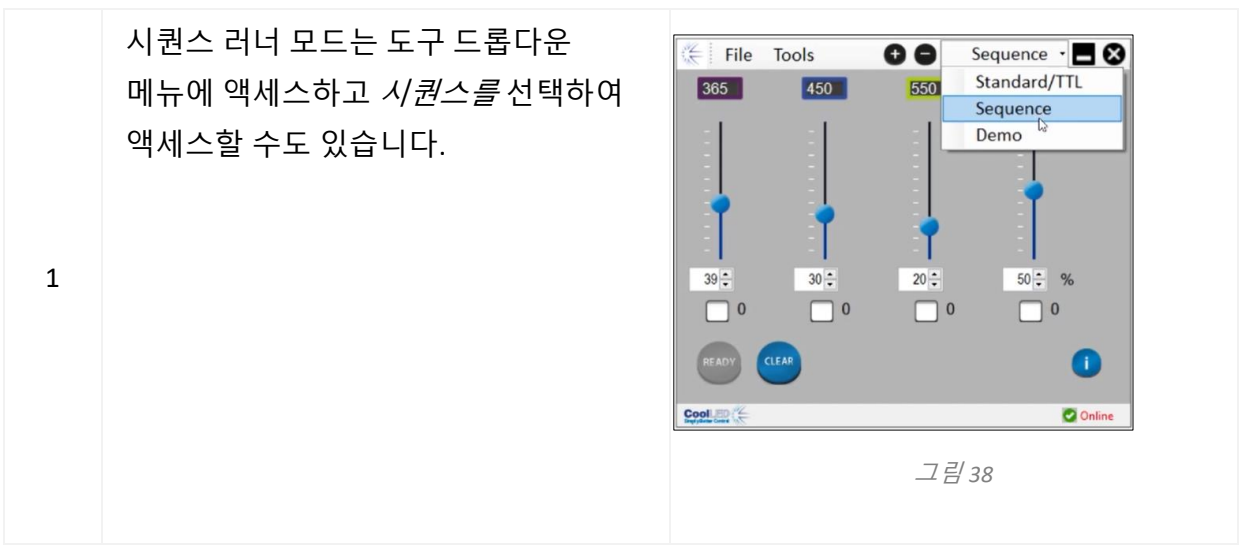

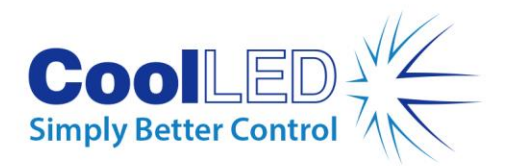

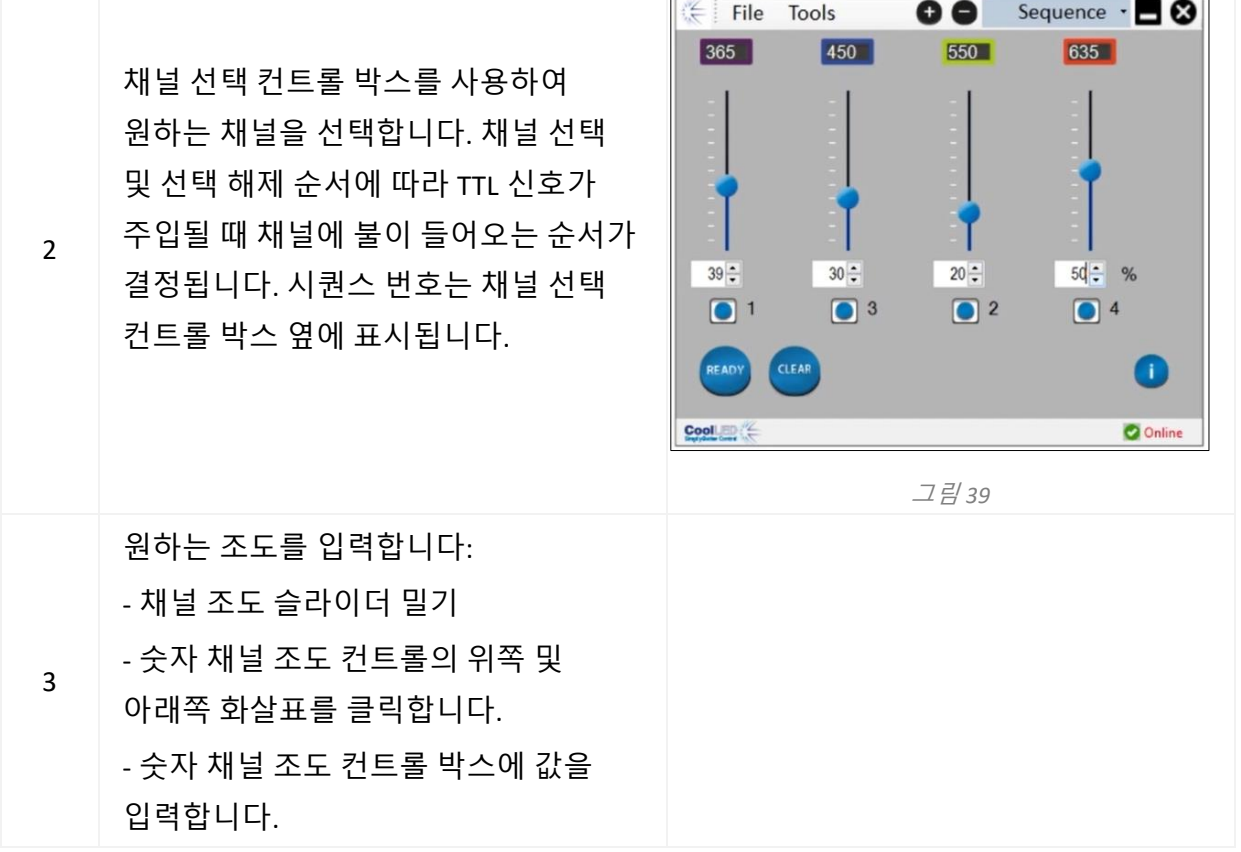

 $\sqrt{2}$ 

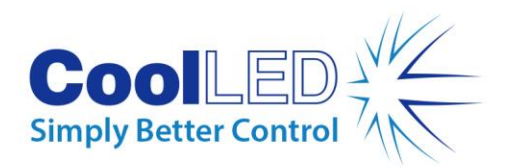

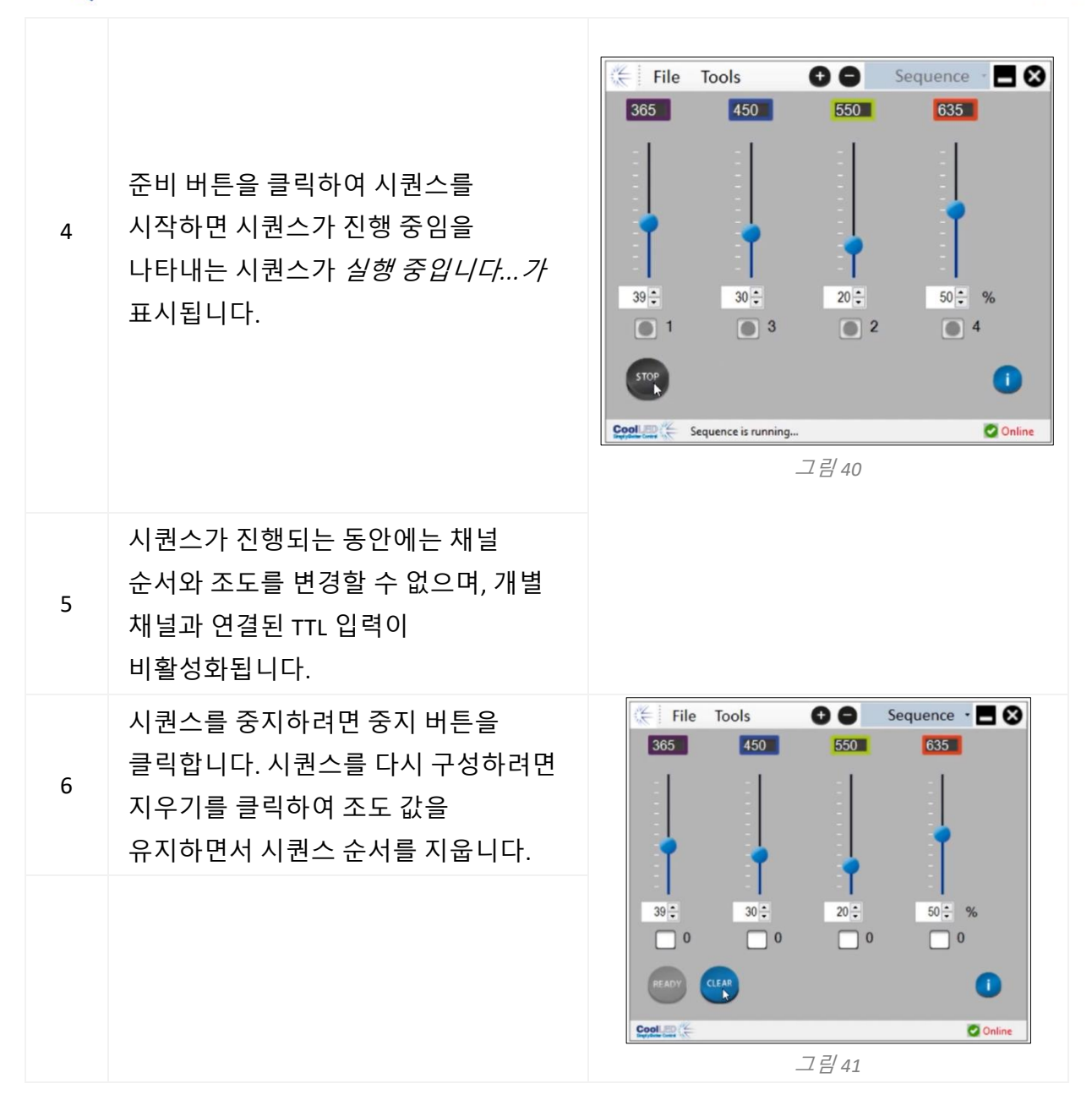

## <span id="page-27-0"></span>**8. 여기 필터(pE-400max)**

pE-400max 광원(전용)은 옵션인 여기 필터 홀더와 여기 필터 어댑터 링을 구매하면 32mm 및 25mm 여기 필터를 장착할 수 있습니다. 이 기능의 적용 분야 및 이점에 대한 자세한 내용은 https://www.coolled.com/products/pe-400max/ 을 참조하세요. 여기 필터 홀더는 기본적으로 32mm 여기 필터를 수용하며, 25mm 여기 필터는 필터 홀더에 장착하기 전에 어댑터 링에 설치해야 합니다.

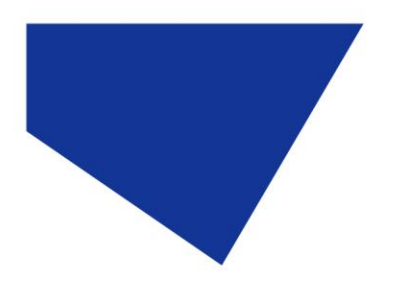

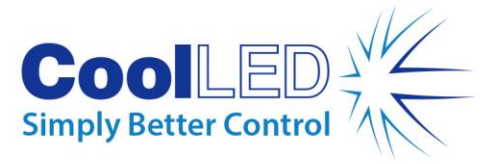

## <span id="page-28-0"></span>8.1. 여기 필터 설치 절차

pE-400max 광원에 여기 필터를 설치하려면 다음 단계를 수행해야 합니다:

- 1. 1.5mm 육각 키를 사용하여 M3 육각 고정 나사를 풀어서 pE-400max 광원에서 여기 필터 커버를 제거합니다([그림](#page-29-0) 42).
- 2. 1.5mm 육각 키를 사용하여 여기 필터 홀더의 필터 고정 나사 2 개를 풉니다([그림](#page-29-1) 43). 고정 나사를 제거해서는 안 됩니다.
- 3. 여기 필터 홀더에서 여기 필터 어댑터 링을 제거합니다([그림](#page-29-2) 44).
- 4. 필터 홀더의 올바른 방향을 확인하세요. 한쪽에는 LED 와 통풍구를 향해야 하는 라벨이 있습니다([그림](#page-29-3) 45).
- 5. 32mm 여기 필터를 설치하려면 여기 필터 홀더에 직접 삽입합니다([그림](#page-29-4) 46). 대부분의 여기 필터는 측면에 방향 화살표가 있으며, 이 화살표가 필터 홀더를 가리켜야 합니다.
- 6. 25mm 여기 필터를 설치하려면 먼저 어댑터 링의 필터 고정 나사를 부드럽게 조여 어댑터 링 내부에 필터를 단단히 설치해야 합니다([그림](#page-29-5) 47)을 부드럽게 조여 여기 필터 홀더에 삽입하기 전에([그림](#page-29-6) 48).
- 7. 필터 홀더에 필터를 설치한 상태에서 고정 나사를 부드럽게 조입니다.

**경고: 여기** 필터 홀더 또는 어댑터 링 고정 나사를 과도하게 조이지 **마세요.** 여기 필터, 광원 또는 둘 다 영구적으로 손상될 수 있습니다.

<span id="page-29-1"></span>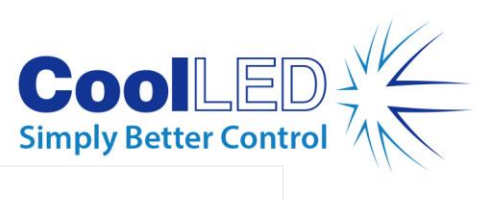

<span id="page-29-6"></span><span id="page-29-5"></span><span id="page-29-4"></span><span id="page-29-3"></span><span id="page-29-2"></span><span id="page-29-0"></span>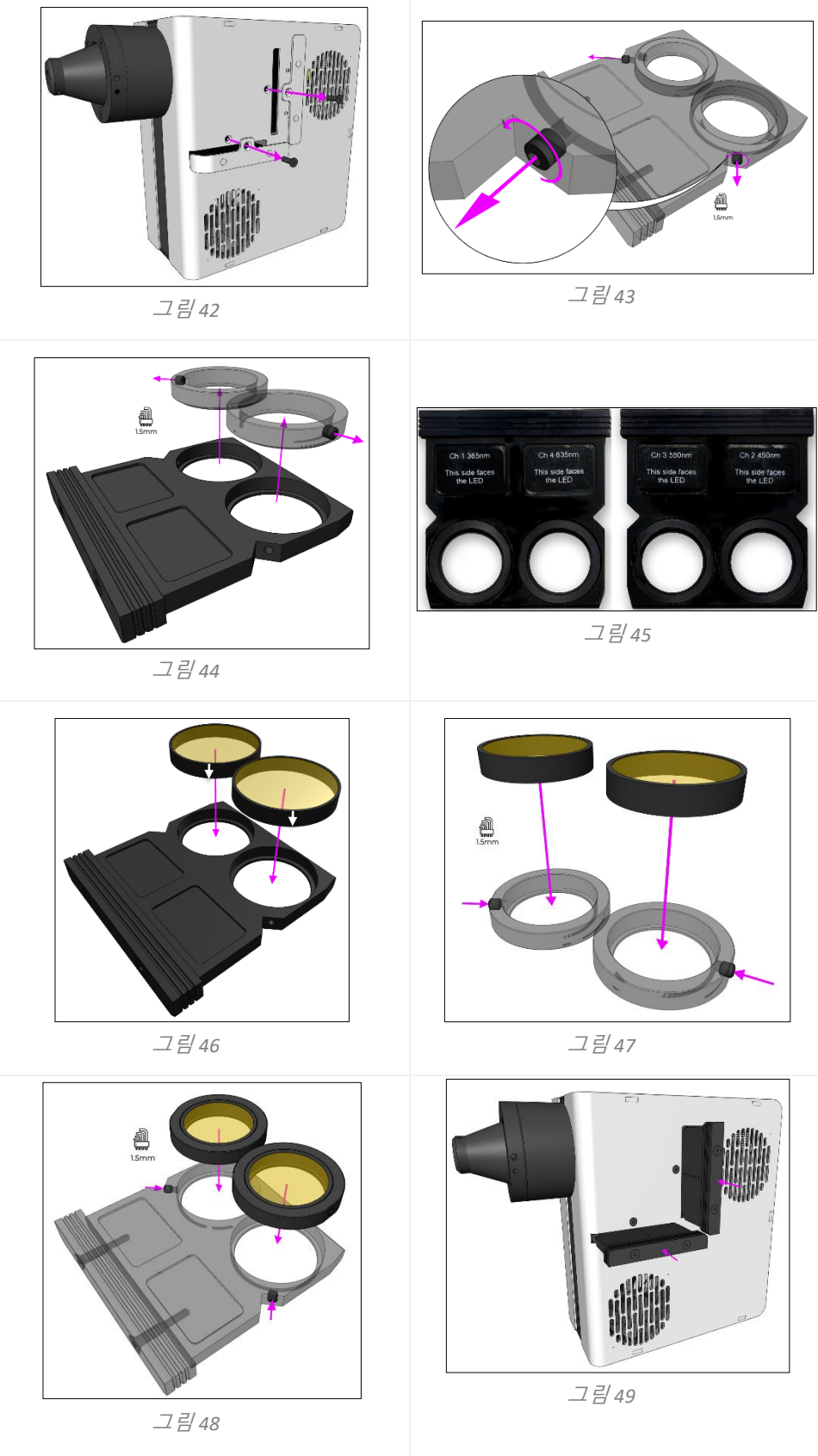

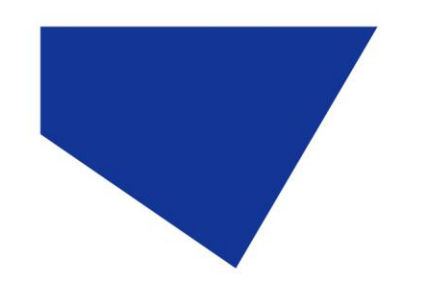

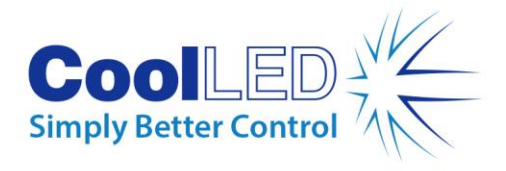

<span id="page-30-0"></span>**9. 광학 조정**

-밝고 균일한 조명을 제공하려면 다이렉트 핏 pE-400 -시리즈 광원의 초점을 맞춰야 합니다. pE-400 -시리즈 광원을 최적화하려면 -다음 단계를 따르세요:

1. 나사를 시계 반대 방향으로 돌려 초점 조절 엄지손가락 나사를 풉니다.

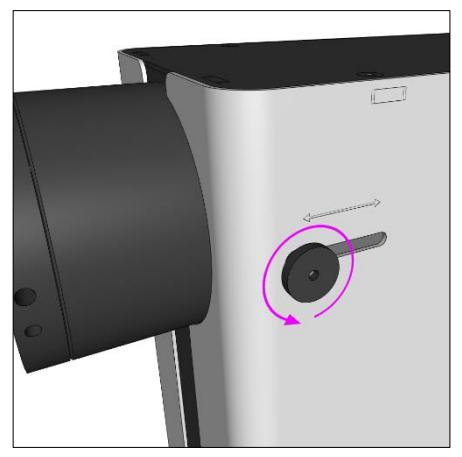

그림 *50 - pE-400 -*시리즈 다이렉트 핏 광원 초점 조정 썸스크류*.* 썸스크류를 시계 반대 방향으로 돌리면 광원 초점 조정이 느슨해집니다*.*

**경고:** 초점 조절 나비 나사는 풀어서 사용**해야 하며** 제거해서는 **안 됩니다.** 썸스크류를 제거하면 광원이 손상될 수 있습니다.

- 2. 엄지 나사를 느슨하게 한 상태에서 약간 아래쪽으로 압력을 가하고 엄지 나사를 앞뒤로 밀어서 초점을 조정합니다.
- 3. 현미경 접안렌즈를 통해 기준 슬라이드 또는 샘플에 초점을 맞춘 상태에서 최적의 균질성을 위해 엄지 나사를 배치합니다:

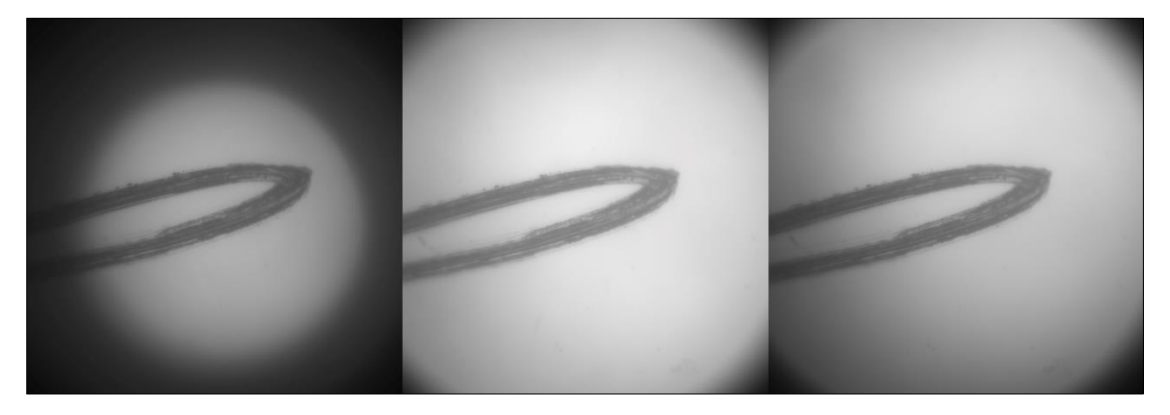

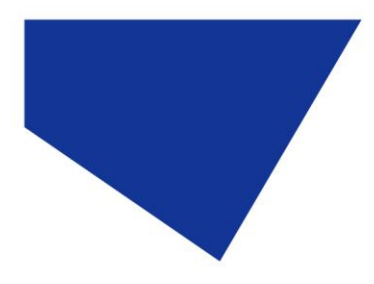

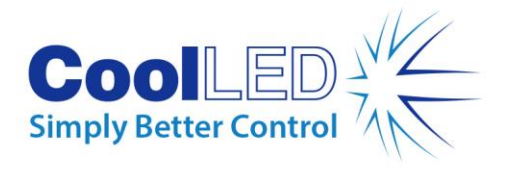

그림 *51 - (*왼쪽부터*)* 채워지지 않은 샘플 평면*(*초점 조정 필요*),* 중앙 밝은 지점*(*초점 조정 필요*),*  가장 균일한*(*최적 초점*).*

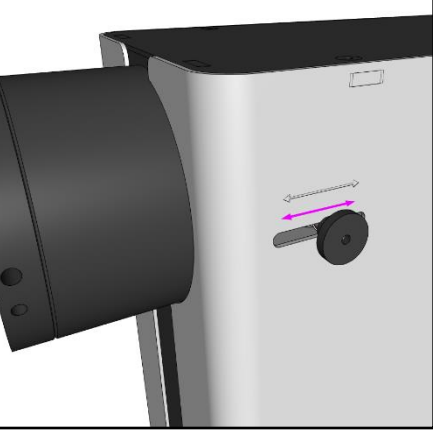

그림 *52- -* 약간의 아래쪽 압력을 가하고 엄지 나사를 앞뒤로 밀어서 *pE-400 -*시리즈 광원의 초점을 맞춥니다*.*

4. 최적의 초점이 맞춰지면 엄지손가락 나사를 고정(시계 방향으로 돌림)하여 초점 위치를 유지해야 합니다.

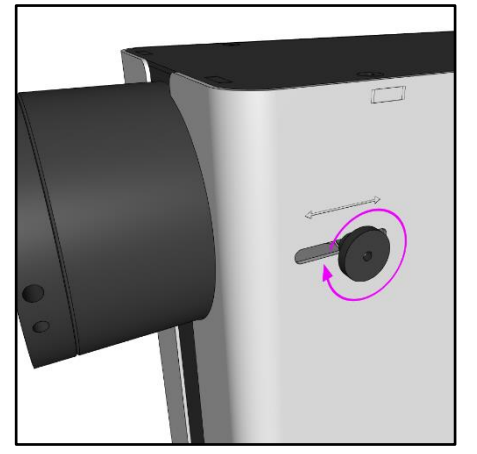

그림 *53 -* 엄지 나사를 시계 방향으로 돌려서 고정합니다*.*

## <span id="page-31-0"></span>**10. 제품 옵션 및 주문 코드**

제품 옵션 및 주문 코드에 대한 자세한 내용은 [www.coolled.com](http://www.coolled.com/) 을 참조하세요.

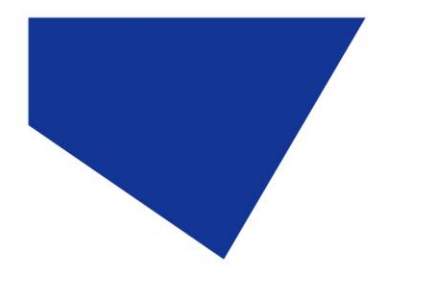

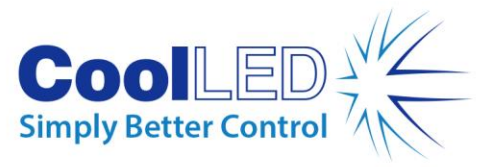

## <span id="page-32-0"></span>**11. 보증 및 수리**

회사 웹사이트에서 제공되는 CoolLED 의 보증 정책을 참조하세요: [www.coolled.com/support/coolled-warranty/](https://www.coolled.com/support/coolled-warranty/) 보증 조건은 해당 판매 약관에 따라 주문 시점에 확정되지만, 보증 정책은 주기적으로 변경될 수 있으므로 혼동을 피하기 위해 당사에 문의하시기 바랍니다. 보증 관련 문의 사항이 있거나 제품에 결함이 발생한 경우 이메일(support@coolled.com)로 문의하여 도움을 받으세요. 현미경 제조사 및 모델, 광원 일련 번호, 문제 설명을 제공해야 합니다.

## <span id="page-32-1"></span>**12. 규정 준수**

#### <span id="page-32-2"></span>12.1 WEEE

WEEE 지침의 적용을 받고 CoolLED 에서 공급하는 모든 적격 제품은 WEEE 표시 요건을 준수합니다. 이러한 제품에는 유럽 표준 EN 50419 에 따라 "줄이 그어진 휠리 빈" WEEE 기호가 표시되어 있습니다.

CoolLED 인증 번호 WEEE/GB4236XX

#### <span id="page-32-3"></span>12.2 RoHS

당사의 부품 공급업체로부터 얻은 정보를 바탕으로, 이 성명서는 CoolLED Ltd 에서 제조 및 공급하는 모든 제품이 전기 및 전자 장비의 특정 유해 물질 사용 제한에 관한 유럽 의회 및 2011 년 6 월 8 일 이사회의 지침 2011/65/EU(일명 RoHS)를 준수함을 인증합니다.

<span id="page-32-4"></span>이 선언은 출시일 당시 CoolLED Ltd 의 지식, 정보 및 신념에 따라 정확합니다.

## **13. 재활용**

CoolLED 는 환경 보존의 중요성을 인식하고 고객에게 재활용 프로그램을 제공하게 된 것을 자랑스럽게 생각합니다. CoolLED 재활용 프로그램은 고객이 수명이 다한 CoolLED 광원을 CoolLED 에 반납하여 재활용할 수 있도록 하는 무료 서비스입니다. 이 프로그램은 수명이 다한 광원을 책임감 있게 폐기하고 재활용함으로써 환경에 대한 부담을 줄이기 위해 고안되었습니다.

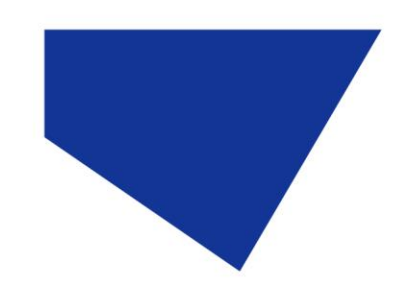

보내면 어떨까요?

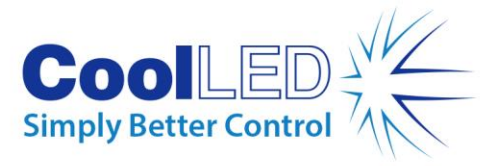

프로그램에 참여하려면 <https://www.coolled.com/contact/contact-form/> 에서 온라인 문의 양식을 작성하고 연락처 정보와 재활용하려는 CoolLED 광원의 일련번호를 알려주세요. CoolLED 에서 광원을 무료로 수거해 드립니다. 교체용 CoolLED 광원을 배송받는 경우, 기존 광원을 새 광원의 포장 상자에 넣어 다시

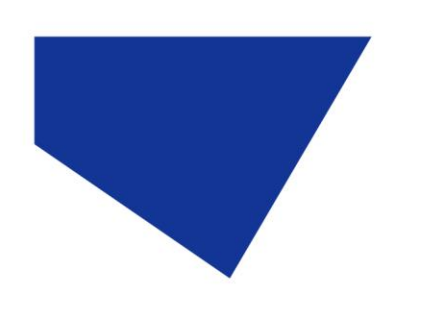

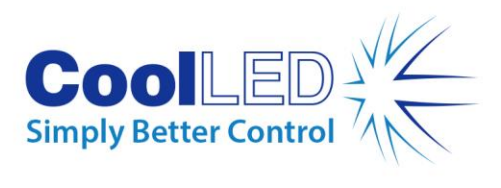

## <span id="page-34-0"></span>**14. 연락처 정보**

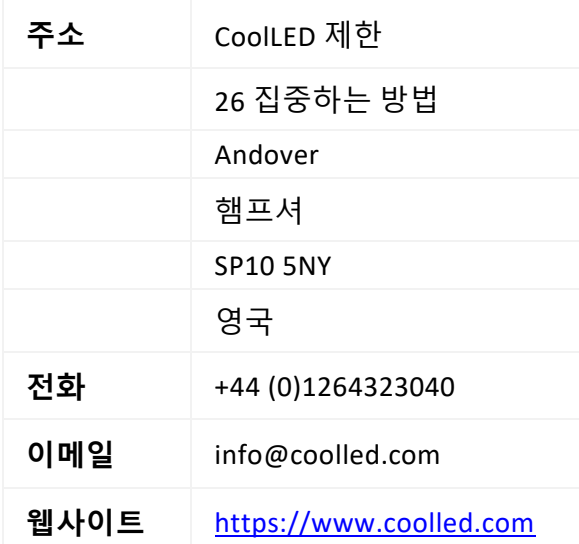

# <span id="page-34-1"></span>**15. 제품 사양**

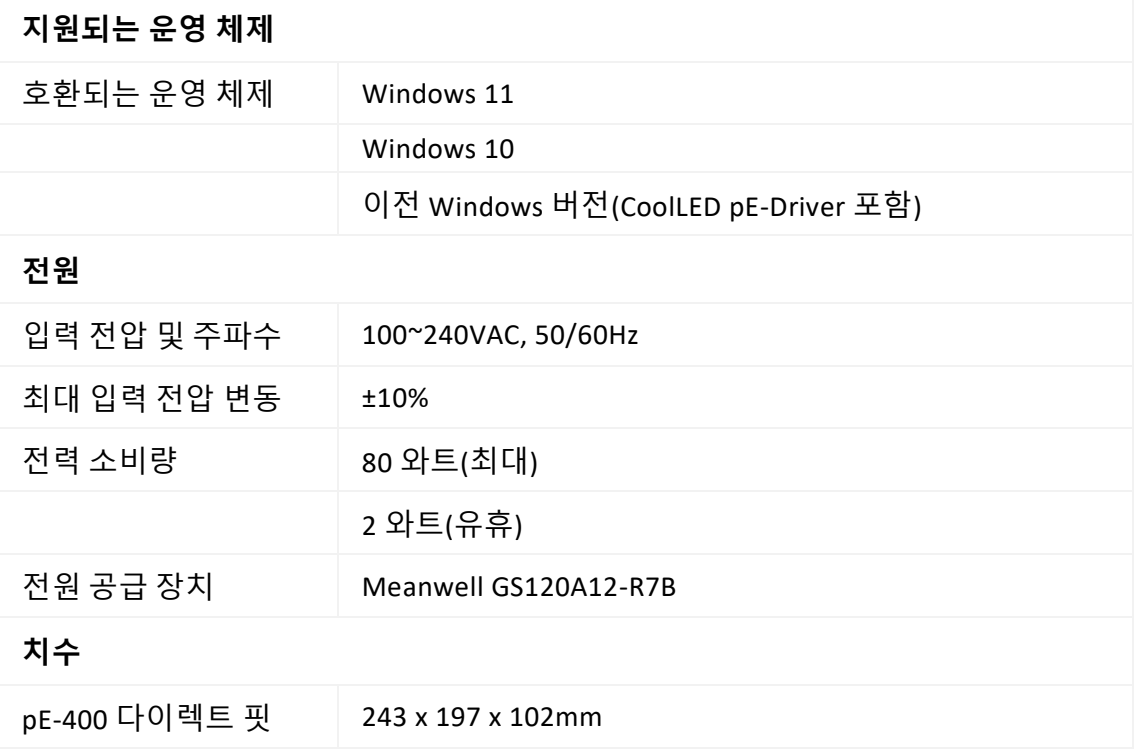

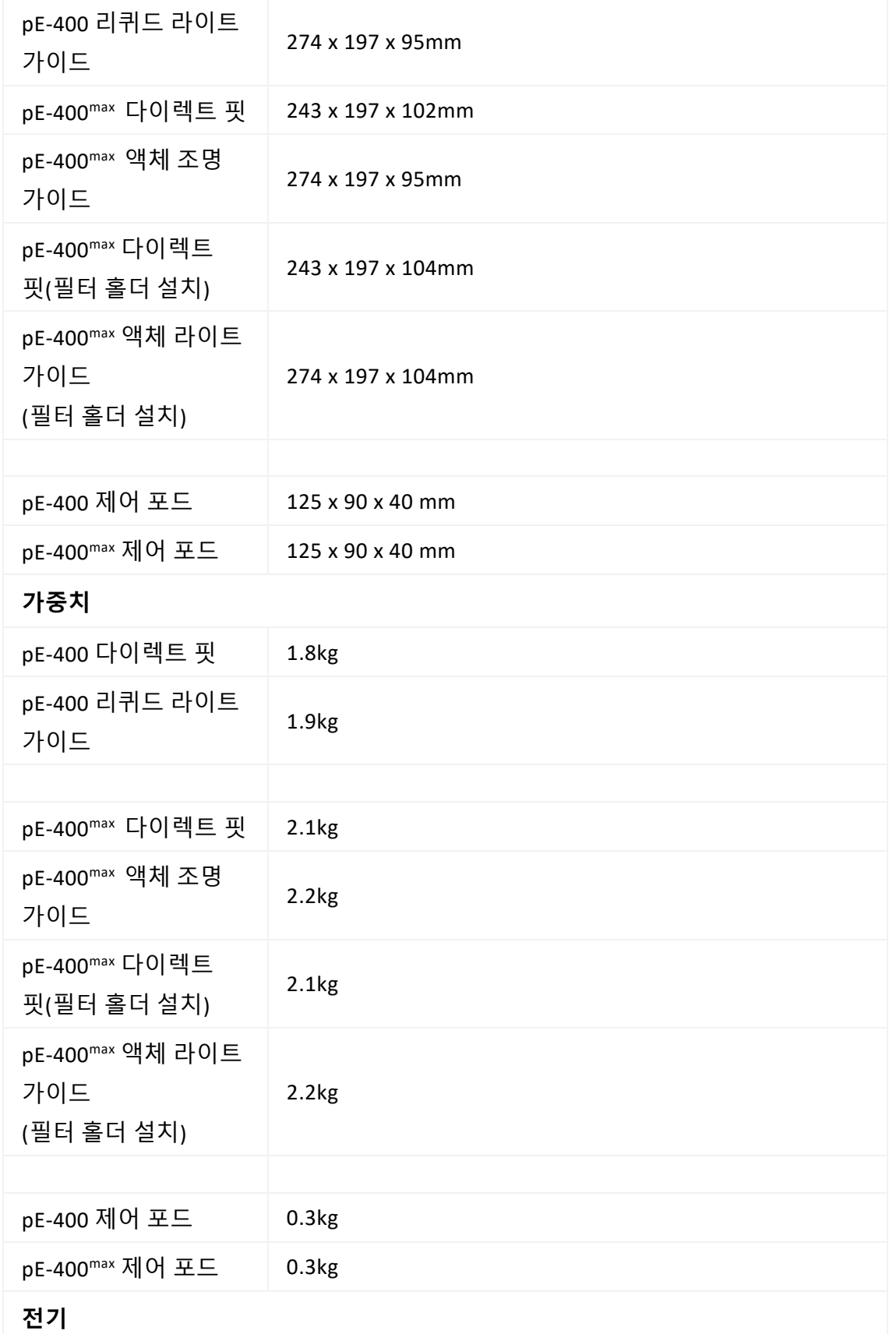

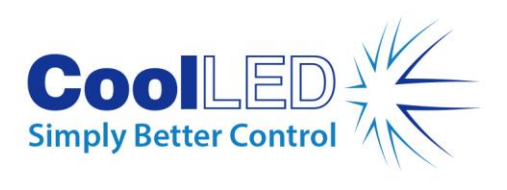

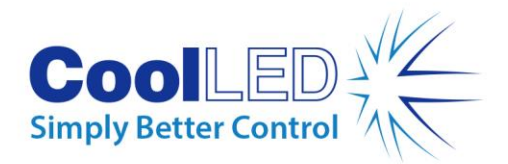

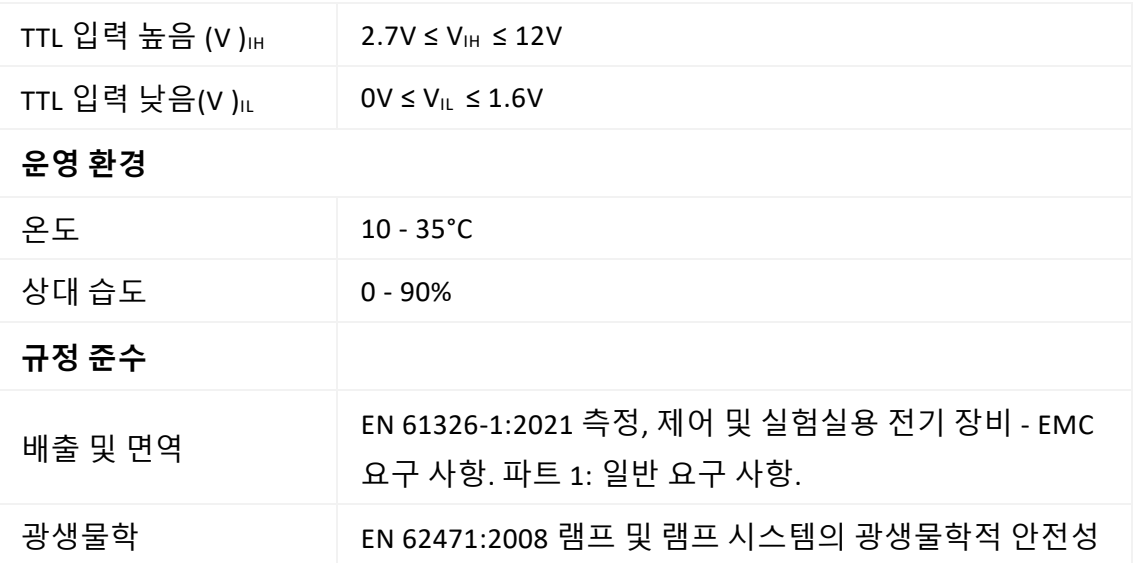

## <span id="page-36-0"></span>**16. 부록**

### <span id="page-36-1"></span>16.1. 부팅 로드 절차

때때로 pE-400 시리즈 광원의 펌웨어를 업그레이드해야 할 수도 있습니다. 업그레이드가 필요한 경우 다음 단계를 수행해야 합니다.

- 1. 필요한 바이너리(펌웨어) 파일을 확보하려면 [support@coolled.com](mailto:support@coolled.com) 으로 문의하세요.
- 2. 바이너리 파일을 업그레이드를 수행할 PC의 편리한 위치에 복사합니다. PC에 LightBridge가 설치되어 있어야 합니다. 섹션을 참조하십시오. [7.4. pE-400](#page-21-1)max [LightBridge.](#page-21-1)

**참고: pE-400**max 만 pE-400max LightBridge를 사용하여 작동할 수 있지만, pE-400과 pE-400max 모두 부팅 로드 절차를 위해 LightBridge와 호환됩니다.

- 3. 아직 PC에 연결되지 않은 경우 광원을 PC에 연결하고 전원 공급 장치를 연결합니다(섹션 참조). 전기 [연결참](#page-14-0)조)하되 광원의 전원을 켜지 마십시오.
- 4. LightBridge를 시작합니다.
- 5. 부트로더 스위치를 찾습니다(섹션 참조)[. pE-400](#page-5-2) 광원 및 [5.2. pE-400](#page-9-0)max 광원 를 클릭합니다.) 이쑤시개와 같은 얇은 비전도성 도구를 사용하여 길게 누릅니다.

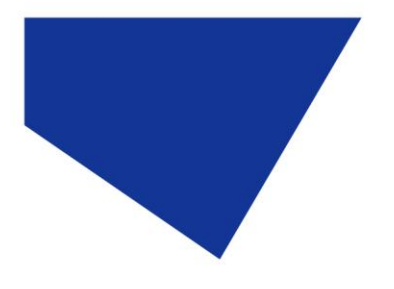

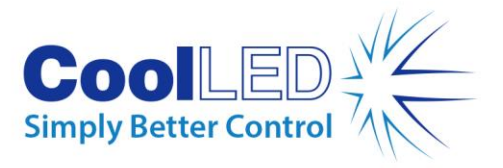

- 6. 부트로더 스위치를 누른 상태에서 광원의 전원을 켭니다.
- 7. LightBridge의 광원 상태 표시기가 광원이 *온라인* 상태임을 지정할 때까지 기다립니다(섹션 참조). 7.4.1. 참조 [다이어그램](#page-21-2)).
- 8. 부트로더 스위치를 놓습니다. 이제 광원이 부트로더 모드가 되었습니다.
- 9. LightBridge 내 도구드롭다운 메뉴에서 펌웨어 업그레이드를 선택합니다([그림](#page-37-0) [54\)](#page-37-0). 펌웨어 업데이트 창이 나타납니다([그림](#page-37-1) 55).

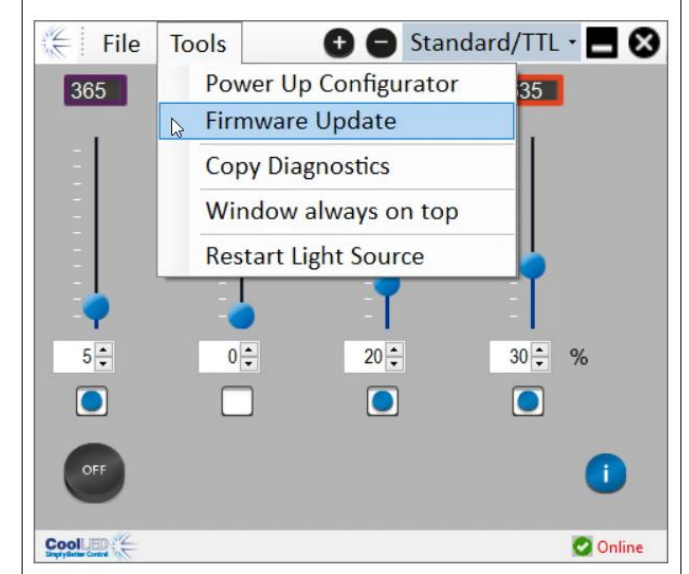

<span id="page-37-0"></span>그림 *54 -* 펌웨어 업데이트 창은 *LightBridge* 의 도구 메뉴를 통해 액세스합니다 *.*

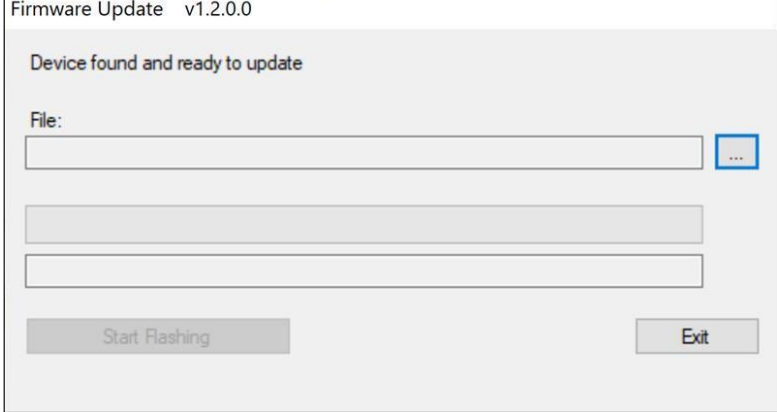

#### 그림 *55 -* 펌웨어 업데이트 창*.*

<span id="page-37-1"></span>10. 파일*:* 상자 옆에 있는 줄임표(...) 버튼을 클릭하여 Windows 파일 대화 상자를 표시합니다.

 $\Box$ 

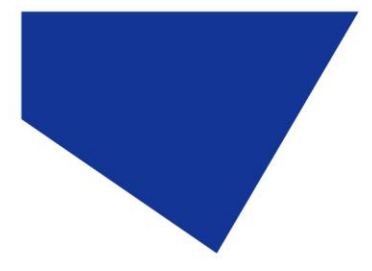

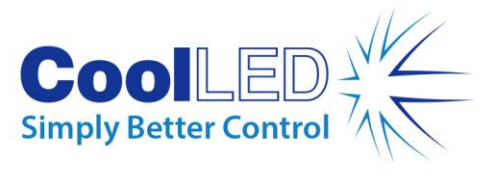

| Organize -<br>New folder     |                                  |         |                  | 885 ▼<br>$\bullet$<br>T |
|------------------------------|----------------------------------|---------|------------------|-------------------------|
| PicoLog                      | ᄉ<br>$\hat{\phantom{a}}$<br>Name | Status  | Date modified    | Type                    |
| Python                       | Log                              | $\odot$ | 23/01/2023 11:58 | File folder             |
| Sharepoint                   | x64                              | $\odot$ | 04/05/2021 18:51 | File folder             |
| SQL Server Management Studio | pE400 v0.4.3                     | $\odot$ | 27/09/2022 11:37 | DFU File                |
| <b>Useful Files</b>          | pE400 v0.5.0                     | $\odot$ | 14/10/2022 11:33 | DFU File                |
| ImageJ                       | pE400 v0.5.1                     | $\odot$ | 26/10/2022 11:29 | DFU File                |
| pE-400 Jflash                | pE400v0.3.1                      | $\odot$ | 30/11/2022 09:49 | DFU File                |
|                              | pE400v0.3.2                      | $\odot$ | 30/11/2022 09:49 | DFU File                |
| pE-800-Config                | pE400v0.4.1                      | $\odot$ | 30/11/2022 09:49 | DFU File                |
| Thorlabs                     | pE400v0.4.2                      | $\odot$ | 30/11/2022 09:49 | DFU File                |
| Workbench pE400 - v1.0.6     | pE400v0.4.3                      | $\odot$ | 30/11/2022 09:49 | DFU File                |
| Workbench pE-800             | pE-400v0.6.0                     | $\odot$ | 02/12/2022 12:13 | DFU File                |
| Visual Studio 2017           |                                  |         |                  |                         |
| Visual Studio 2022           |                                  |         |                  |                         |
| Wiki                         |                                  |         |                  |                         |
| Downloads                    | $\vee$ <                         |         |                  |                         |

그림 *56 - Windows* 파일 대화 상자*.*

- 11. 파일 대화 상자를 사용하여 1단계에서 복사한 바이너리 파일을 찾아 선택합니다.
- 12. 파일상자에 파일 경로를 채운 상태에서 *플래싱 시작* 버튼([그림](#page-38-0) 57).

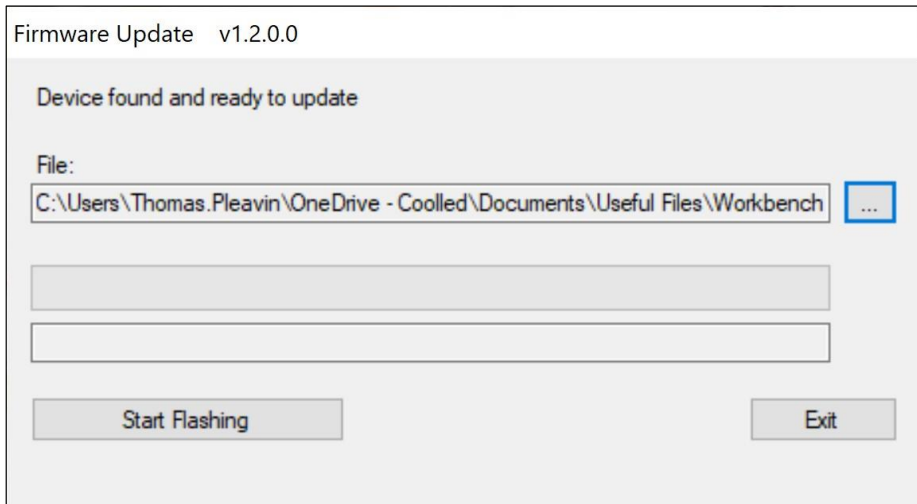

그림 *57 -* 펌웨어 업데이트 창*, '*플래싱 시작*'*을 클릭할 준비가 되었습니다*.*

<span id="page-38-0"></span>13. 메시지 진행률 표시줄이 완전히 녹색으로 바뀌고 화면에 프로그래밍 완료가 나타나면 *종료를* 클릭합니다.

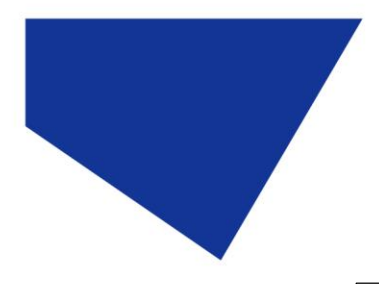

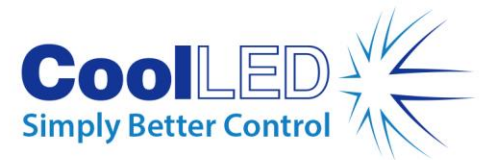

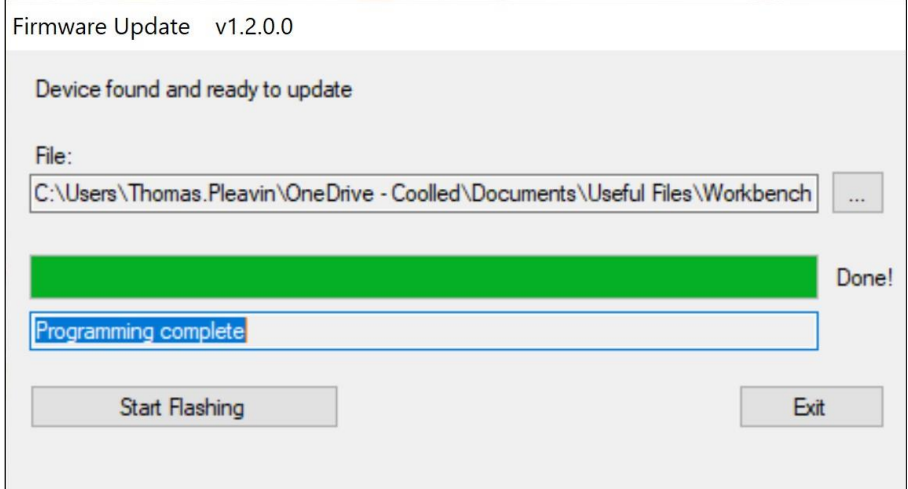

그림 *58 -* 펌웨어 업데이트 창*,* 종료를 클릭할 준비가 되었습니다*.* 

- 14. 업그레이드를 완료하려면 광원의 전원을 껐다가 전원 스위치를 사용하여 다시 백업합니다.
- 15. 광원 상태 표시기에 다시 온라인이 표시되는지 확인합니다.
- 16. 이제 업그레이드가 완료되었습니다.

**참고:** 광원이 부트로드 모드에 있지 않은 상태에서 부트로더 절차를 시작하려고 하면 다음과 같은 알림이 표시됩니다:

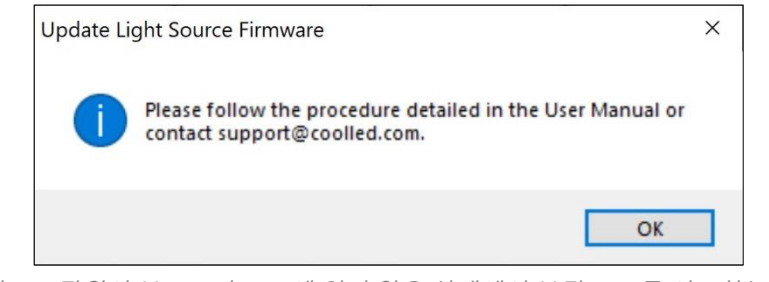

그림 *59 -* 광원이 부트로더 모드에 있지 않은 상태에서 부팅 로드를 시도하는 경우*.*